## **instrukcja obsługi**

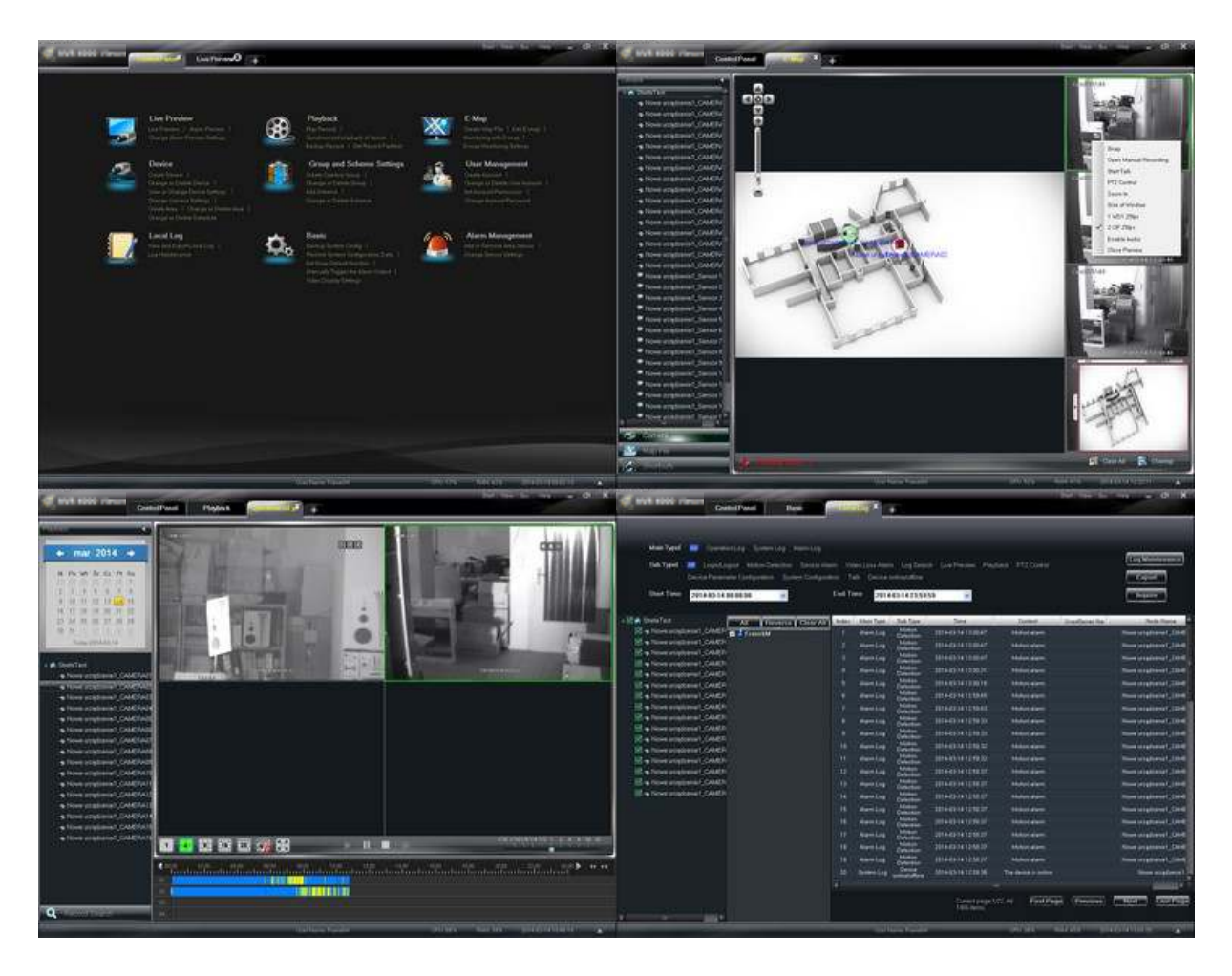

# **NVR 6000 Viewer**

**oprogramowania sieciowe rejestratorów Novus serii NVR-6000**

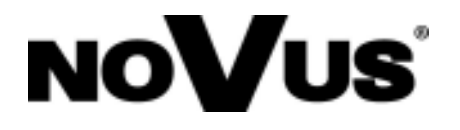

## **SPIS TREŚCI**

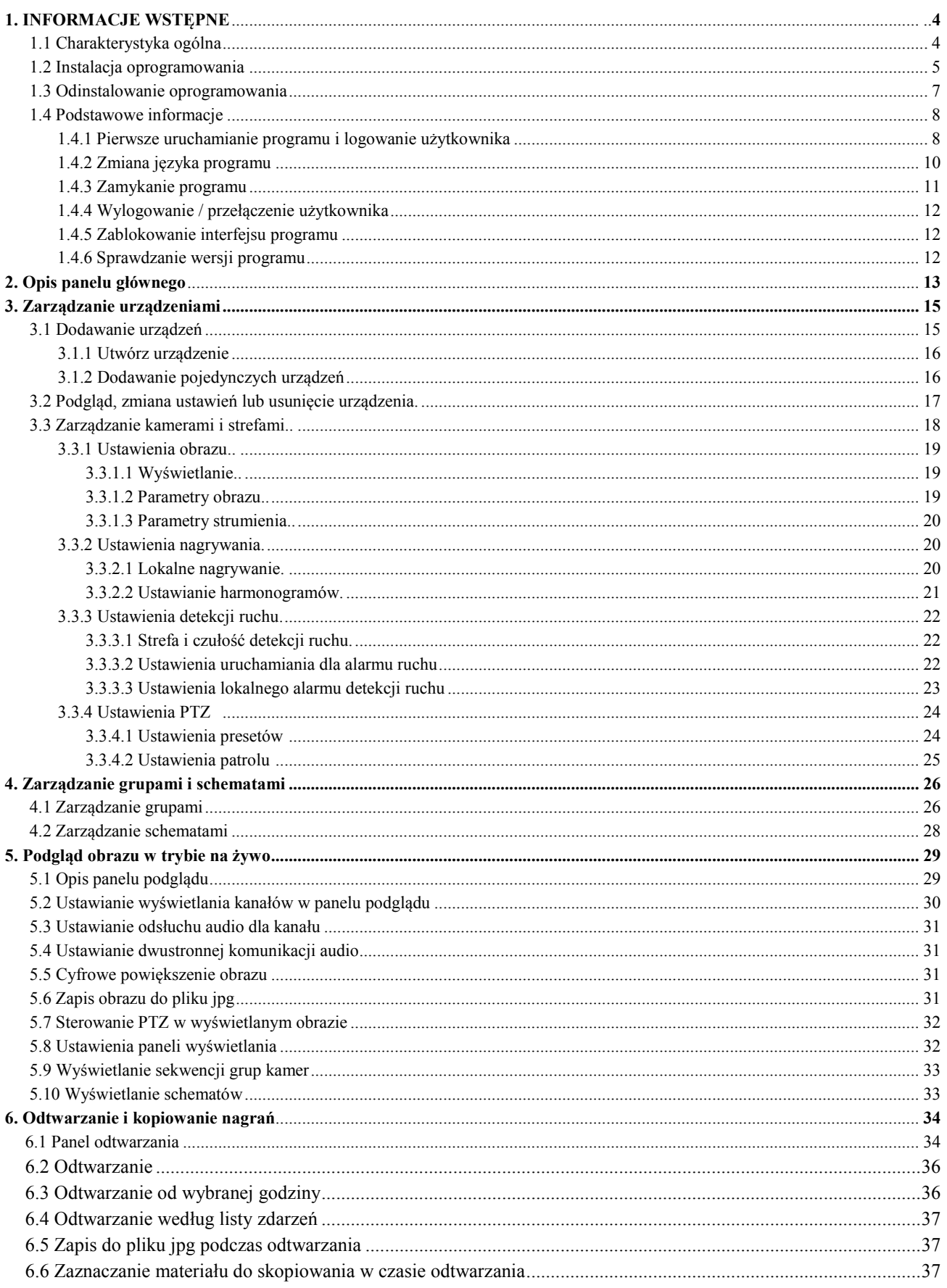

## **SPIS TREŚCI**

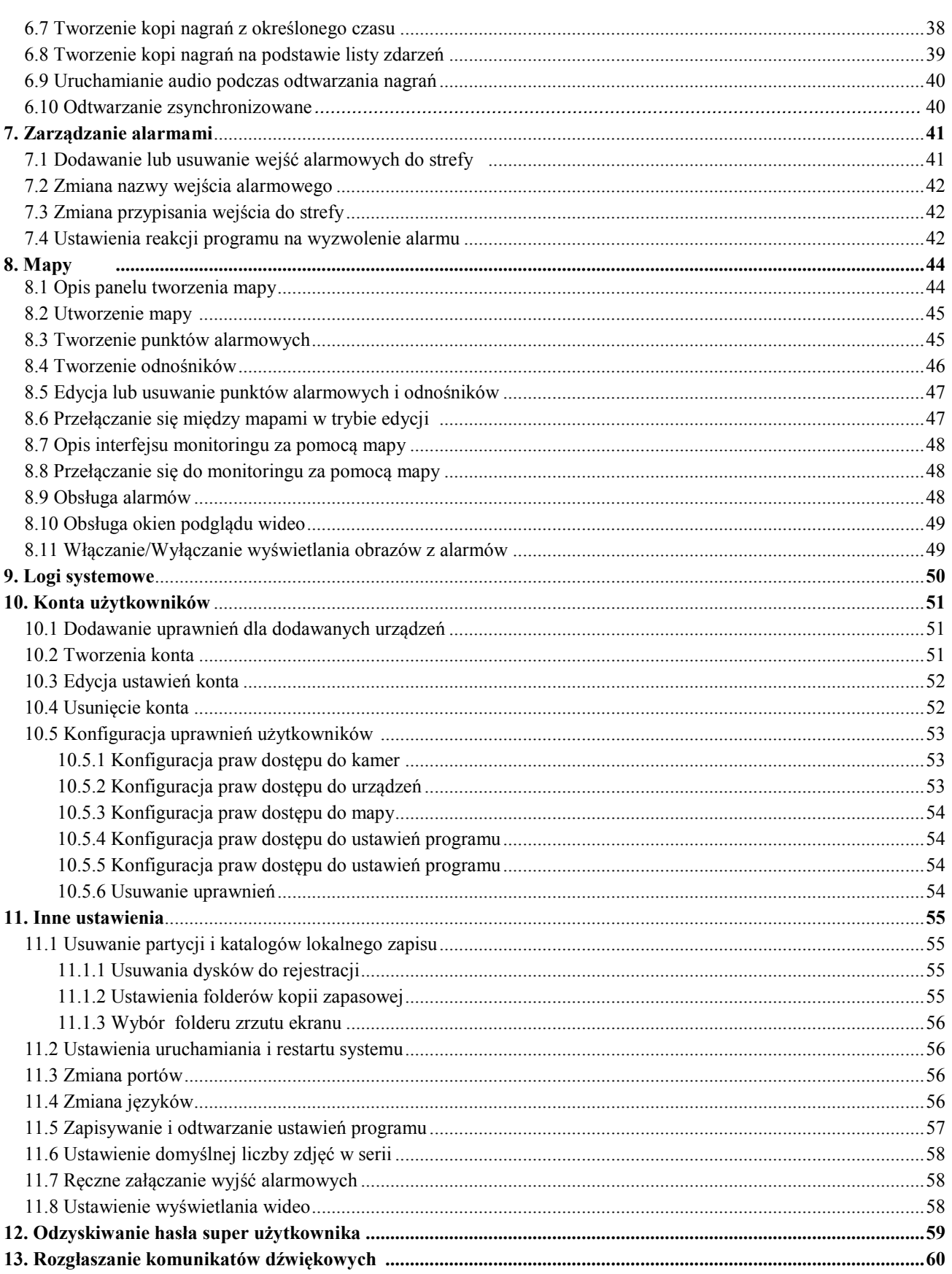

## **INFORMACJE WSTEPNE**

#### *UWAGA*

*Powielanie w jakiejkolwiek formie całości lub fragmentów instrukcji bez pisemnej zgody firmy AAT HOLDING S.A., jest zabronione*.

*Oprogramowanie NVR-6000-Viewer jest oprogramowaniem nieodpłatnym dystrybuowanym wraz z rejestratorami marki Novus serii NVR-6000 . Może być instalowane na nieograniczonej liczbie stanowisk.*

Instrukcja powstała na podstawie wersji 3.3.2.61017 oprogramowania NVR-6000-Viewer. Niektóre opcje mogły ulec modyfikacji lub zostać dodane i mogą różnić się od opisywanych w niniejszej instrukcji.

#### 1. **INFORMACJE WSTEPNE**

Oprogramowanie NVR-6000-Viewer jest oprogramowaniem klienckim dla rejestratorów serii 6000 firmy NOVUS. Program opisywany w niniejszej instrukcji pozwala efektywnie zarządzać poprzez sieć zarówno pojedynczym urządzeniem jak i rozproszonym systemem składającym się z wielu urządzeń.

Dostępny jest podgląd na żywo jak i przeglądanie nagrań. Dodatkowo możliwa jest zdalna konfiguracja ustawień rejestratorów.

System haseł na poziomie oprogramowania oraz na poziomie rejestratora ogranicza dostęp niepowołanych osób.

UWAGA: Przed przystąpieniem do instalacji i pracy z programem NVR-6000-Viewer należy zapoznać się z obsługą rejestratora. W niniejszej instrukcji znajdują się odniesienia do nazw funkcji użytych w instrukcji rejestratora bez ich dokładnego objaśniania.

#### **ń.ń. Charakterystyka ogólna i wymagania**

- Możliwość jednoczesnego połączenia z wieloma rejestratorami
- Możliwość zapisu obrazów odtwarzanych na dysku twardym komputera.
- Zdalna konfiguracja rejestratorów i kamer
- Otrzymywanie alarmów krytycznych z lokalizacji zdalnych
- Implementacja map obiektów
- Możliwość zdalnego sterowania kamerami PTZ

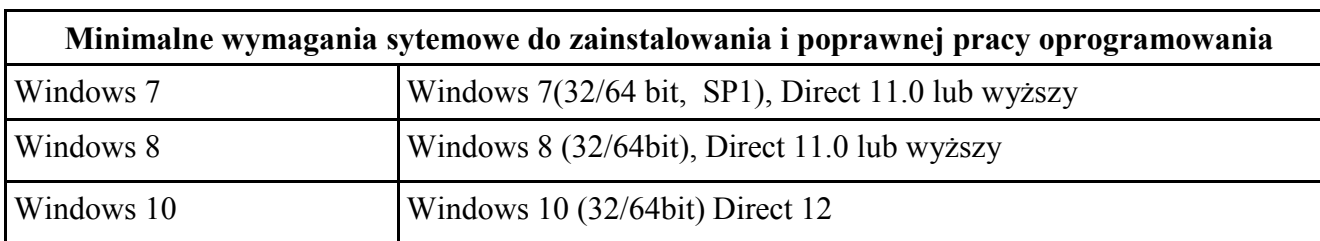

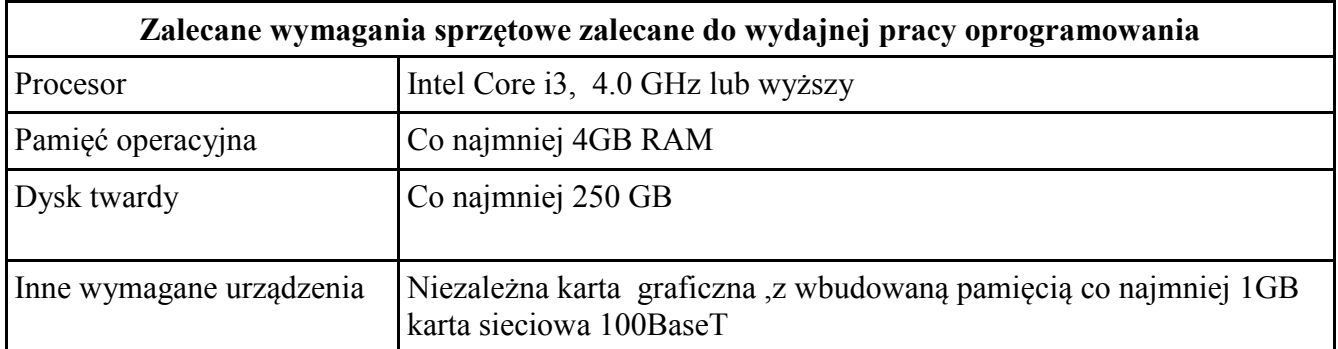

Zaleca się wyłączenie programów antywirusowych i oprogramowania typu firewall mogą one powodować zakłócenia w pracy programu.

#### **1.2. Instalacja oprogramowania**

Aby rozpocząć instalację należy odnaleźć na dołączonej płycie skrót do programu *setup.exe*.

Po kliknięciu na ikonę rozpocznie się instalacja. W każdym momencie istnieje możliwość jej przerwania po kliknięciu *Cancel.* 

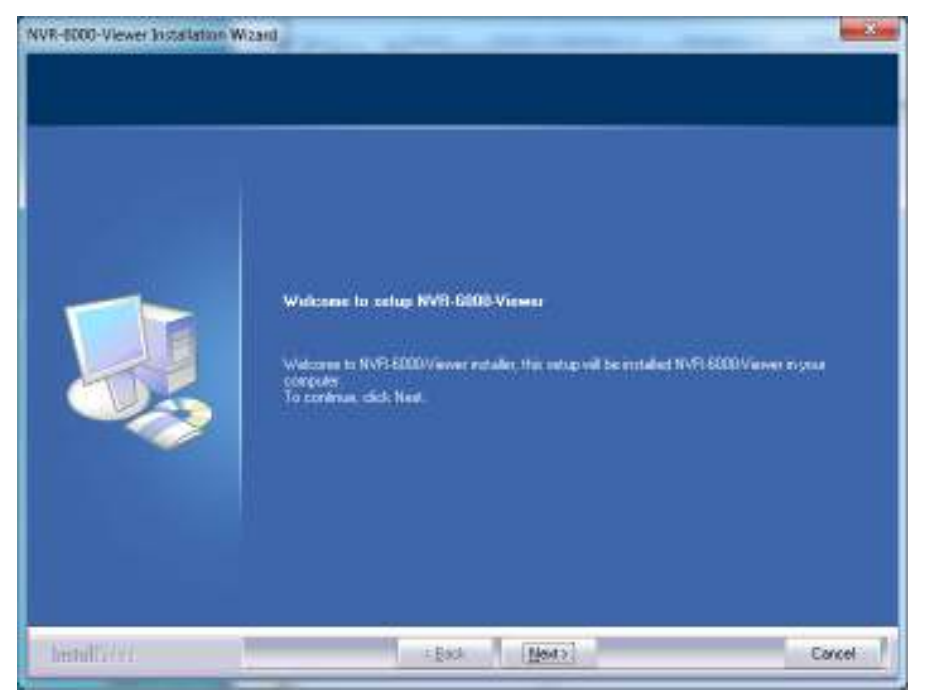

Po pojawieniu się okienka instalatora należy kliknąć *Next*

Wszelkie prawa zastrzeżone © AAT Holding S.A.

вl

## **INSTALACJA**

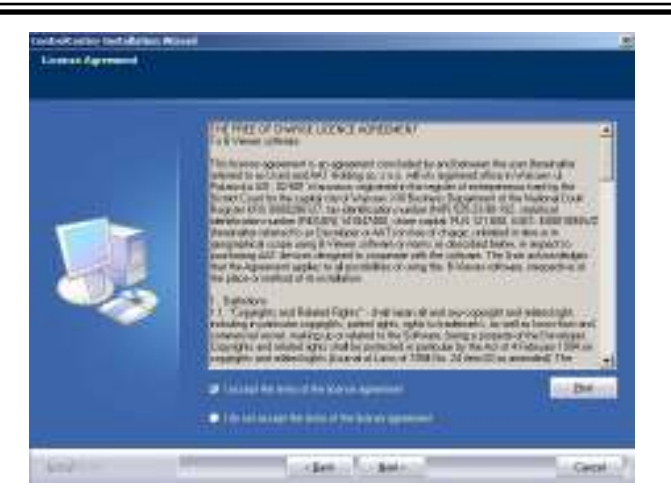

Pojawia się okno pozwalające zapoznać się z licencją oprogramowania Jeśli akceptujemy warunki licencji należy zaznaczyć pole wyboru *I accept the terms of the license agreement* i nacisnąć przycisk *Next* w celu kontynuacji instalacji.

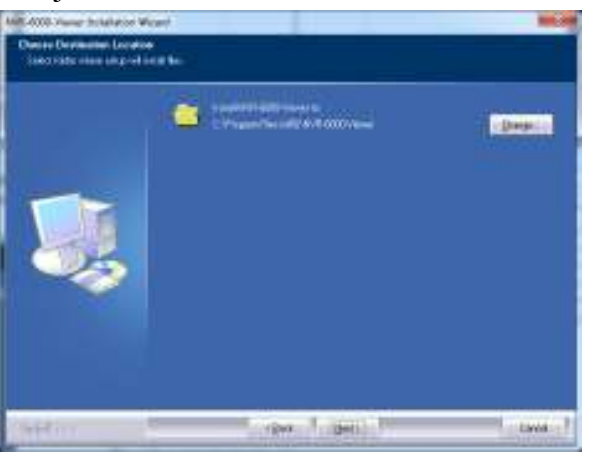

W kolejnym oknie można wybrać ścieżkę instalacji po kliknięciu przycisku *Change.* Jeśli akceptujemy ścieżkę instalacji należy wybrać przycisk *Next .*

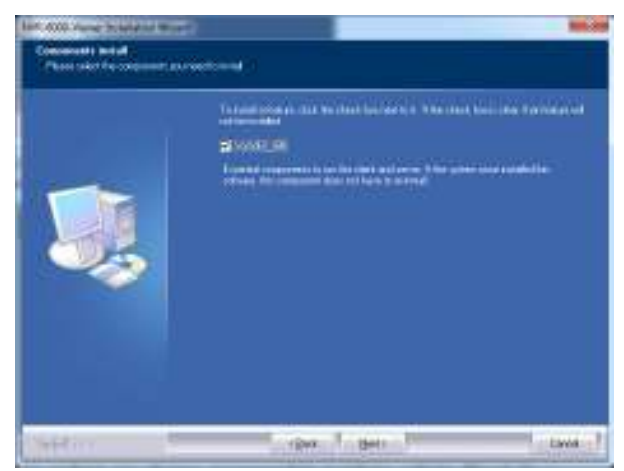

W tej fazie instalacji możemy wybrać czy chcemy przeprowadzić instalacje pakietu *Visual C++ Redistributable Package (x86)* niezbędnego do działania programu. Jeśli ten pakiet mamy już zainstalowany należy odznaczyć pole vcredist x86 aby nie przeprowadzać ponownej jego instalacji.

Klikniecie przycisku *Next* wyświetla okno wyświetlające wybraną przez nas ścieżkę instalacji w tym momencie możemy kliknąć przycisk *Back* aby powrócić do poprzednich faz instalacji i dokonać zmiany ścieżki.

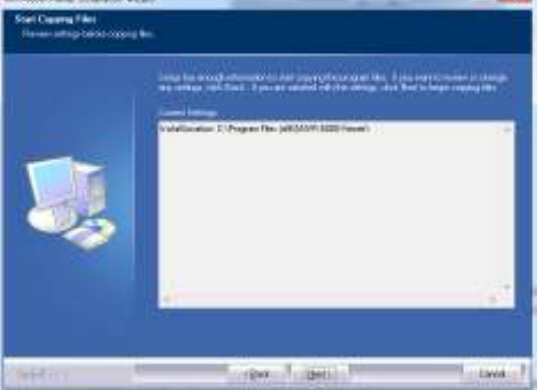

Wybór przycisku *Next* uruchamia kopiowania plików programu NVR-6000-Viewer do wybranego katalogu.

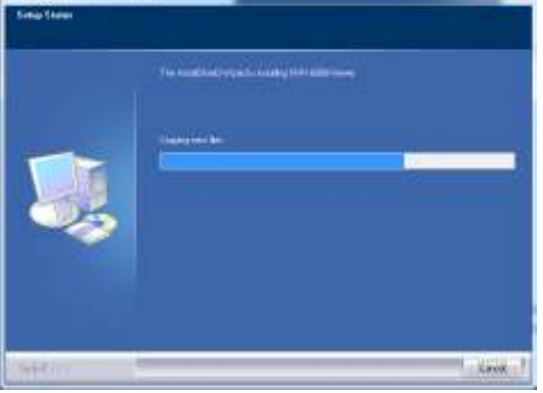

Po zakończeniu zapisywania pilików pojawi się okno pozwalające na utworzenie ikony NVR-6000- Viewera na pulpicie po zakończeniu instalacji. Kliknij przycisk *Finish* aby zakończyć instalacje.

#### **1.3 Odinstalowanie oprogramowania**

Aby odinstalować oprogramowanie *NVR-6000-Viewer* należy zatrzymać pracę programu jeśli jest uruchomiony, wejść do menu *Programy* i w grupie *NVR-6000-Viewer* wybrać *Uninstall* lub wejść do panelu sterowania i po odnalezieniu programu wybrać opcję odinstalowania. W oknie, należy potwierdzić odinstalowanie klikając *TAK.*

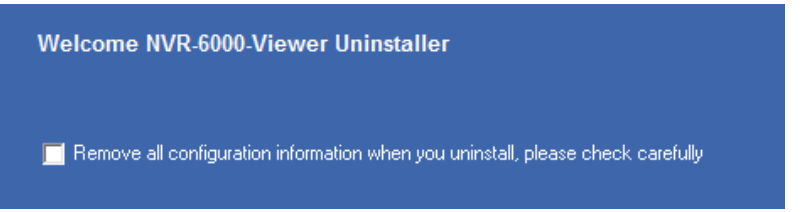

Rozpocznie się proces usuwania plików zobrazowany w oknie przesuwającym się paskiem postępu. Po usunięciu plików wyświetlane jest okno informujące o powodzeniu procesu deinstalacji. Naciśnij przycisk *Finish* aby zamknąć okno odinstalowania programu. Po kliknięciu *OK* rozpoczyna się właściwy proces deinstalacji. Po zakończeniu wyświetlane jest okno podsumowujące, które zamyka się klikając na *Zamknij*

#### **1.4 Podstawowe informacje**

#### 1.4.1 Pierwsze uruchamianie programu i logowanie użytkownika

Program *NVR-6000-Viewer* uruchamia się za pomocą ikonki-skrótu znajdującej się na pulpicie lub korzystając z przycisku *Start* wybrać *Wszystkie programy* a następnie wybrać pozycję NVR-6000 -Viewer w grupie programów NVR-6000-Viewer.

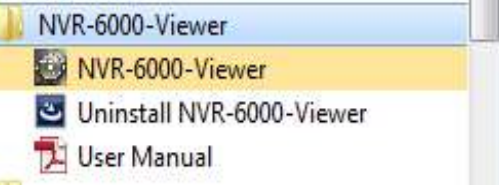

Podczas pierwszego uruchomienia programu pojawi się okno rejestracji super użytkownika. Użytkownik ten posiada wszystkie prawa dostępu i jako jedyny jest w stanie zarządzać kontami użytkowników i przydzielać im prawa dostępu.

Należy utworzyć super użytkownika definiując jego nazwę użytkownika i hasło. Aby w przypadku utraty hasła móc uzyskać dostęp do konta należy podać odpowiedź do przynajmniej jednego z pytań z listy. Znajomość odpowiedzi na wybrane pytanie będzie konieczna podczas odzyskiwania hasła. Po podaniu danych należy wybrać przycisk *Register* aby utworzyć użytkownika.

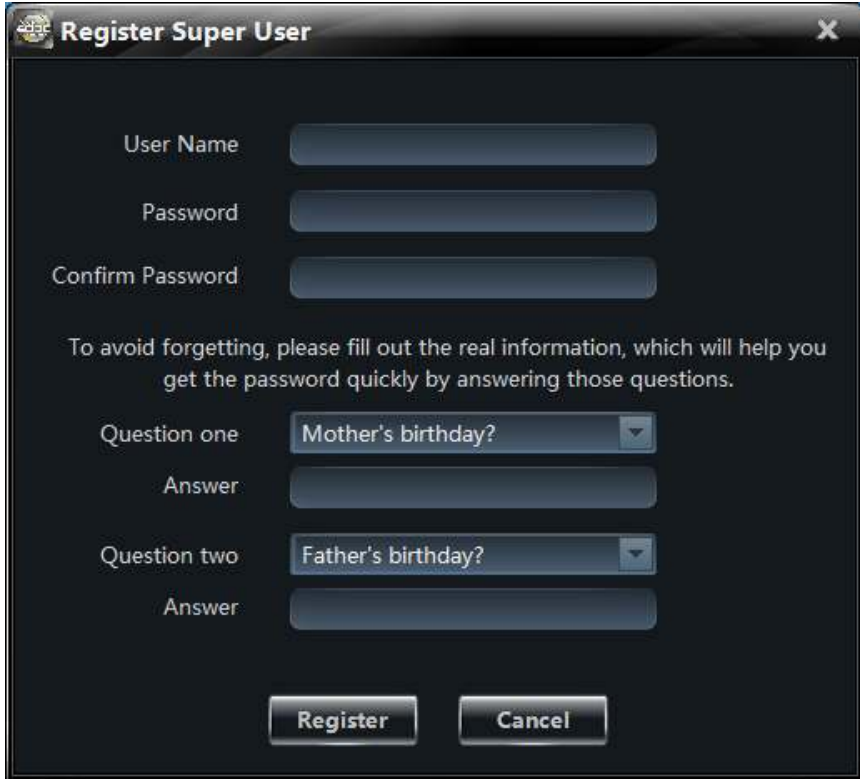

Po stworzeniu super użytkownika wyświetli się okno logowania. Należy wprowadzić nazwę użytkownika i hasło a następnie wybrać przycisk *Login*. Zaznaczenie pola *Remember Password*  powoduje automatyczne wpisanie hasła przy następnym logowaniu użytkownika. Wybór pola *Auto Login* ustawia automatyczne logowanie się użytkownika do programu po następnym uruchomieniu programu.

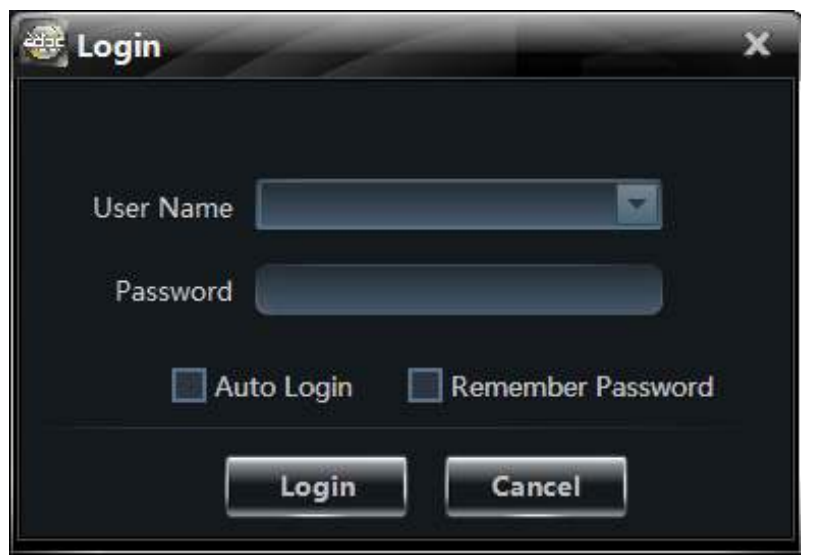

UWAGA : Aby przełączyć się na konto innego użytkownika w czasie pracy programu należy z górnego paska menu *Inne* wybrać pozycje *Przełącz użytkownika.* Po potwierdzeniu chęci przelogowania przyciskiem *OK* bieżący użytkownik zostanie wylogowany a następnie pojawi się okno logowania umożliwiające zalogowanie się na konto innego użytkownika.

Po pierwszym poprawnym zalogowaniu w systemie pojawi się okno, w którym należy wybrać co najmniej jedną partycję która zostanie użyta do zapisywania lokalnych nagrań.

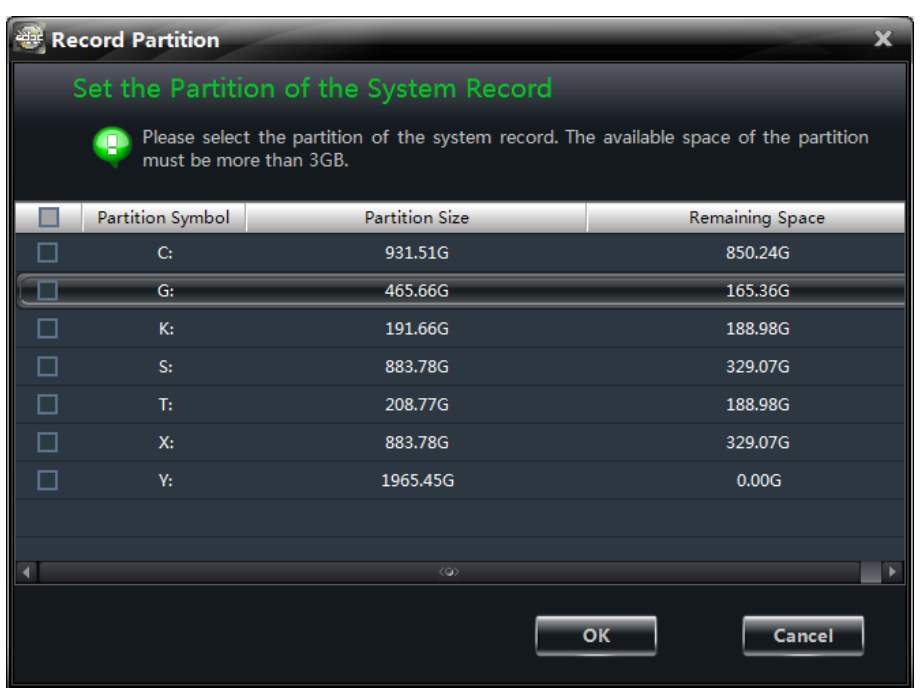

Wybranie przycisku *OK* zatwierdza wybór partycji i rozpoczyna pracę z programem.

#### 1.4.2. Zmiana języka programu

W celu zmiany języka programu należy wybrać w Control Panel pozycje *Basic.* 

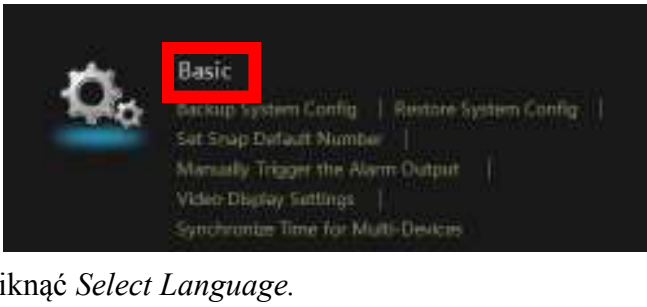

Następnie należy kliknąć *Select Language.* 

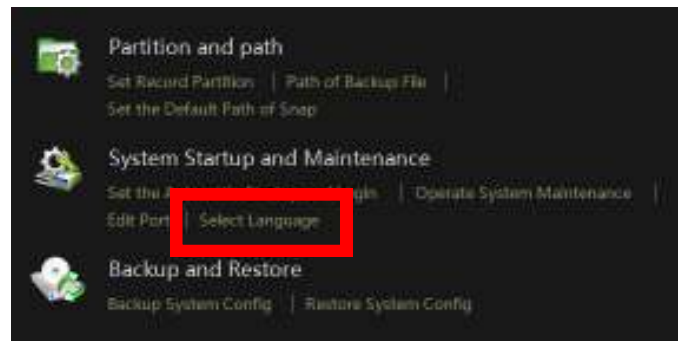

Następnie należy wybrać z listy język polski - *Polish (Poland)* i kliknąć *OK.* 

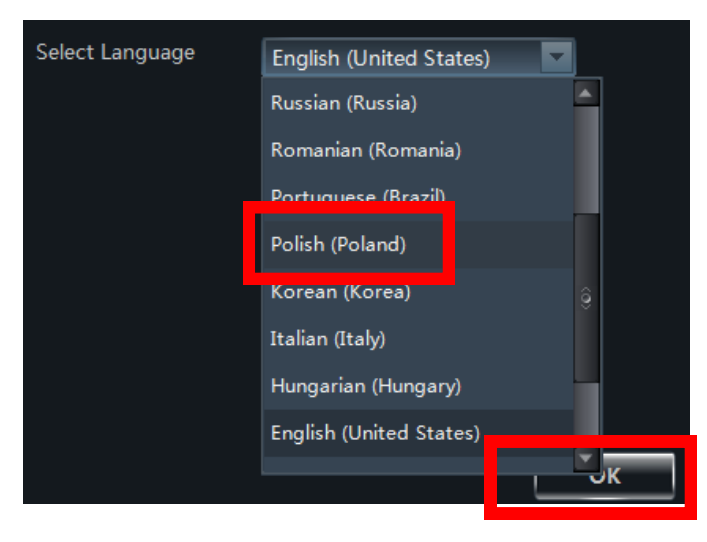

Pokaże się okno z informacją że zmiana języka wymaga ponownego uruchomienia programu, należy kliknąć *OK..*

#### **1.4.3. Zamykanie programu**

W celu zamknięcia programu należy wybrać w menu *Start* pozycje *Wyjście* lub kliknąć na przycisku zamykania w prawym górnym rogu głównego okna programu.

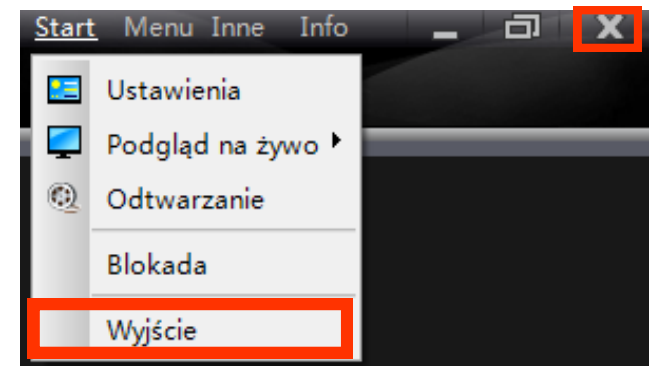

W wyświetlonym oknie należy wprowadzić hasło użytkownika a następnie nacisnąć przycisk *OK.* aby potwierdzić chęć zamknięcia programu.

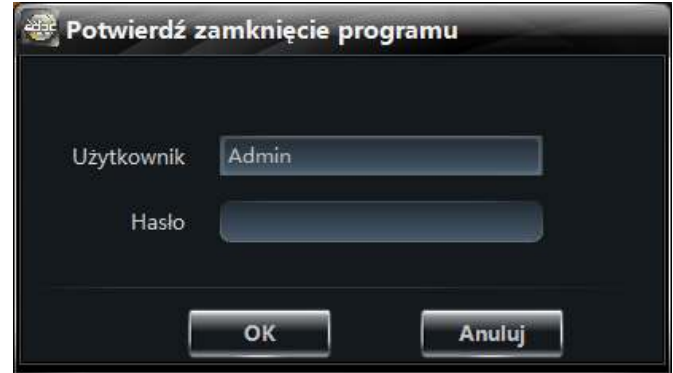

Jeśli w programie utworzyliśmy podglądy których do tej pory nie zapisaliśmy NVR-6000-Viewer zapyta się czy chcemy je zapisać aby otworzyły się automatycznie po następnym uruchomieniu programu.

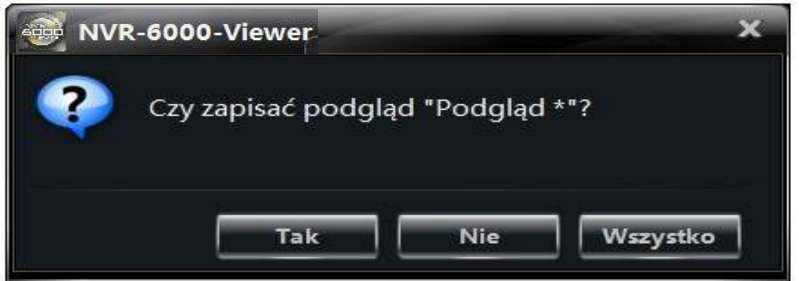

Po potwierdzeniu chęci zapisu przyciskiem *Tak* ukaże się okno w którym należy wprowadzić nazwę podglądu, a następnie należy nacisnąć przycisk *OK*, *co* zapisuje nazwę podglądu i zamyka program

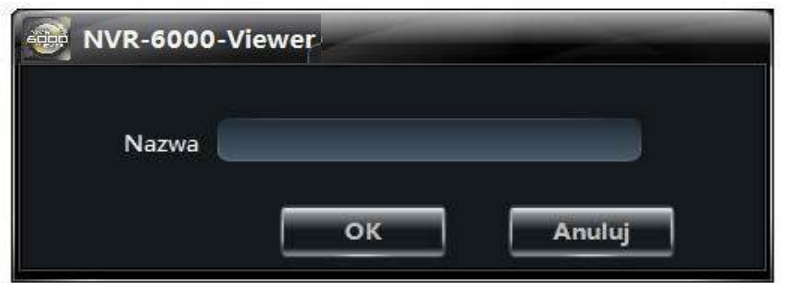

#### 1.4.4. Wylogowanie / przełączenie użytkownika.

Aby przełączyć się na konto innego użytkownika w czasie pracy programu należy z górnego paska menu *Inne* wybrać pozycję *Przełącz użytkownika.*

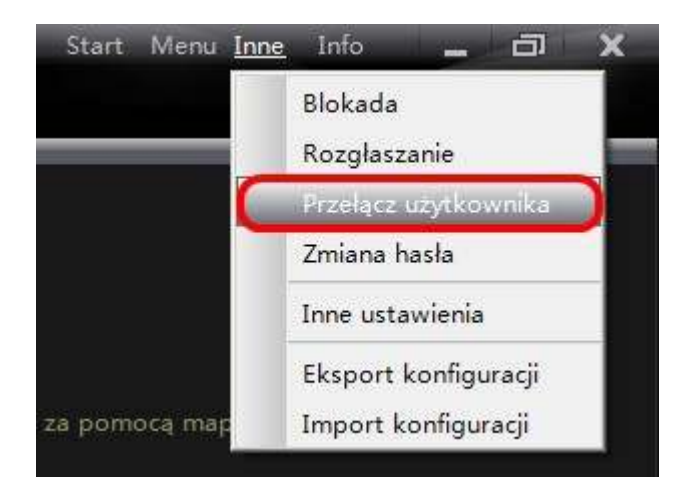

Po potwierdzeniu chęci przełączenia przyciskiem *OK* bieżący użytkownik zostanie wylogowany a następnie pojawi się okno logowania umożliwiające zalogowanie się na inne konto.

#### **1.4.5 Blokowanie interfejsu programu**

Program NVR-6000-Viewer umożliwia zablokowanie interfejsu programu poprzez wybranie z menu *Inne* pozycji *Blokada*. W czasie blokady użytkownik nie może wykonać żadnych czynności w programie. Aby uruchomić blokadę, należy nacisnąć przycisk Blokada a następnie potwierdzić czynność *OK*. Blokada zostanie zdjęta po podaniu hasła użytkownika w otwartym oknie logowania i wybraniu przycisku *Zaloguj.* 

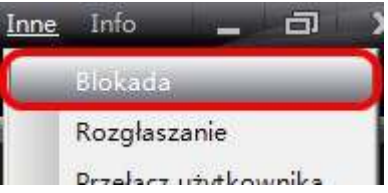

#### **1.4.6 Sprawdzanie wersji programu**

Aby sprawdzić wersję programu należy wybrać w menu *Info* pozycję *O programie NVR-6000-Viewer.* 

Zostanie wyświetlona informacja na temat wersji programu.

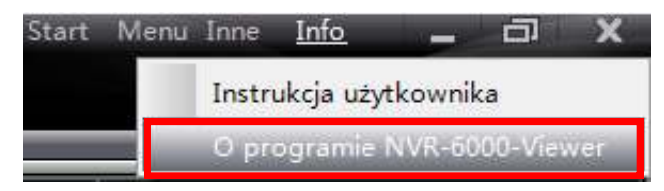

## **ZARZĄDZANIE PANELAMI**

pl

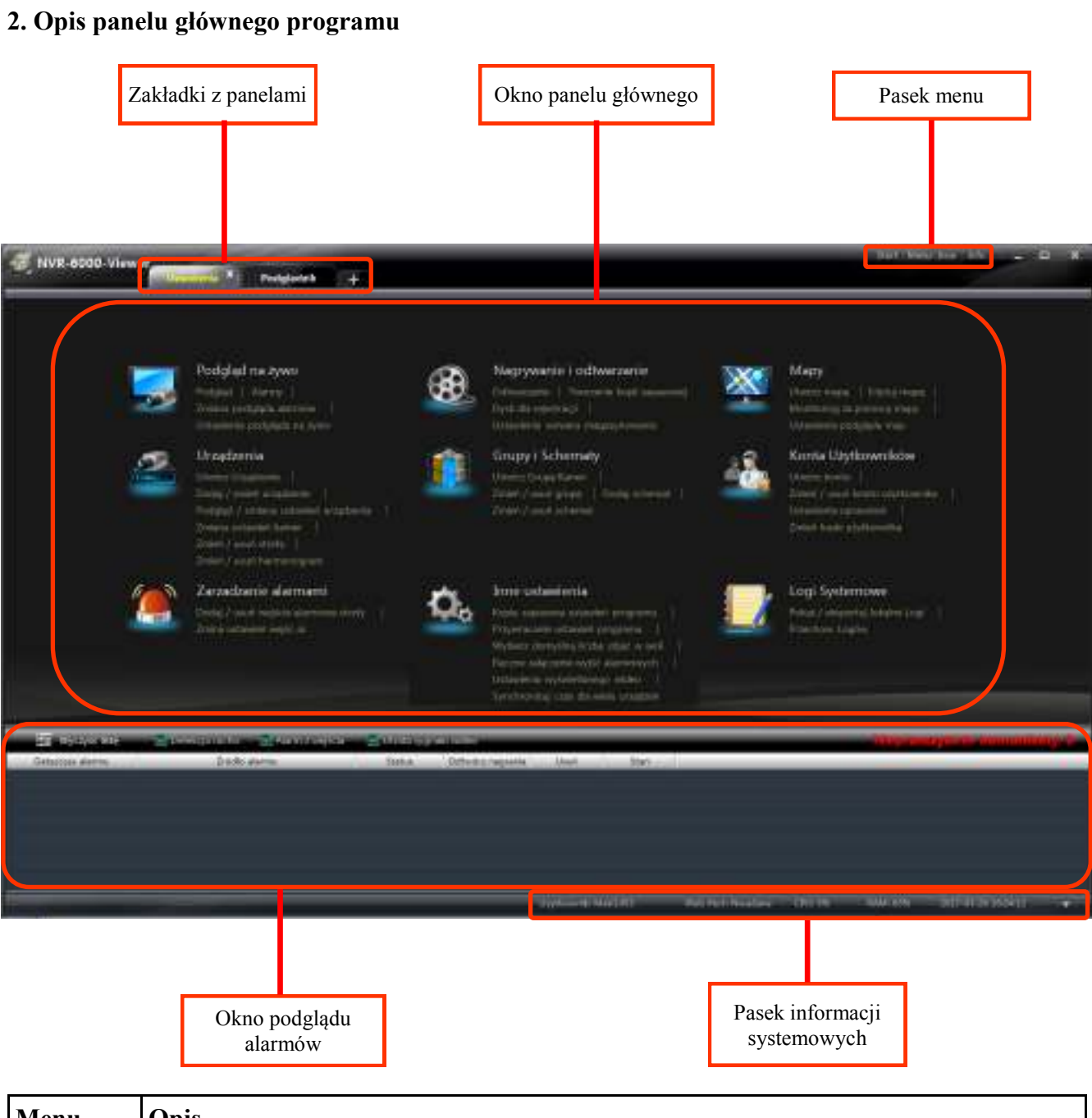

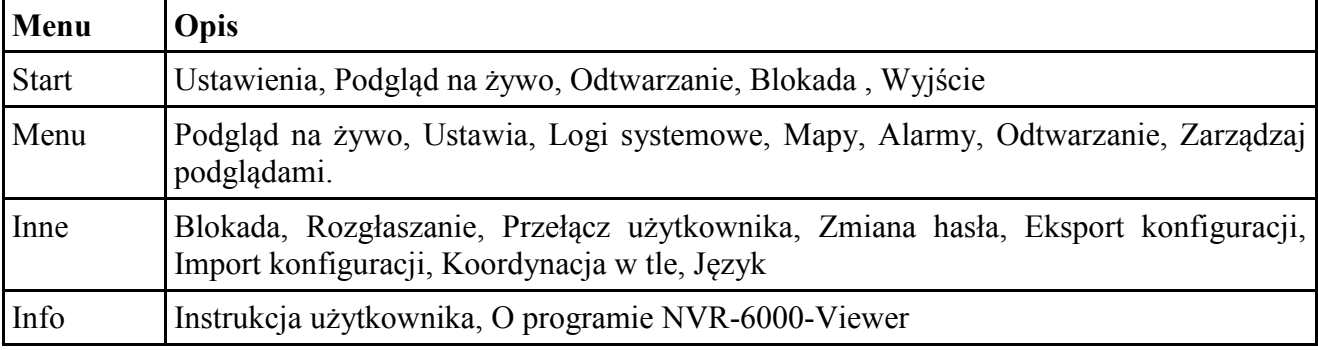

## ZARZĄDZANIE PANELAMI

Opis funkcji panelu ustawienia :

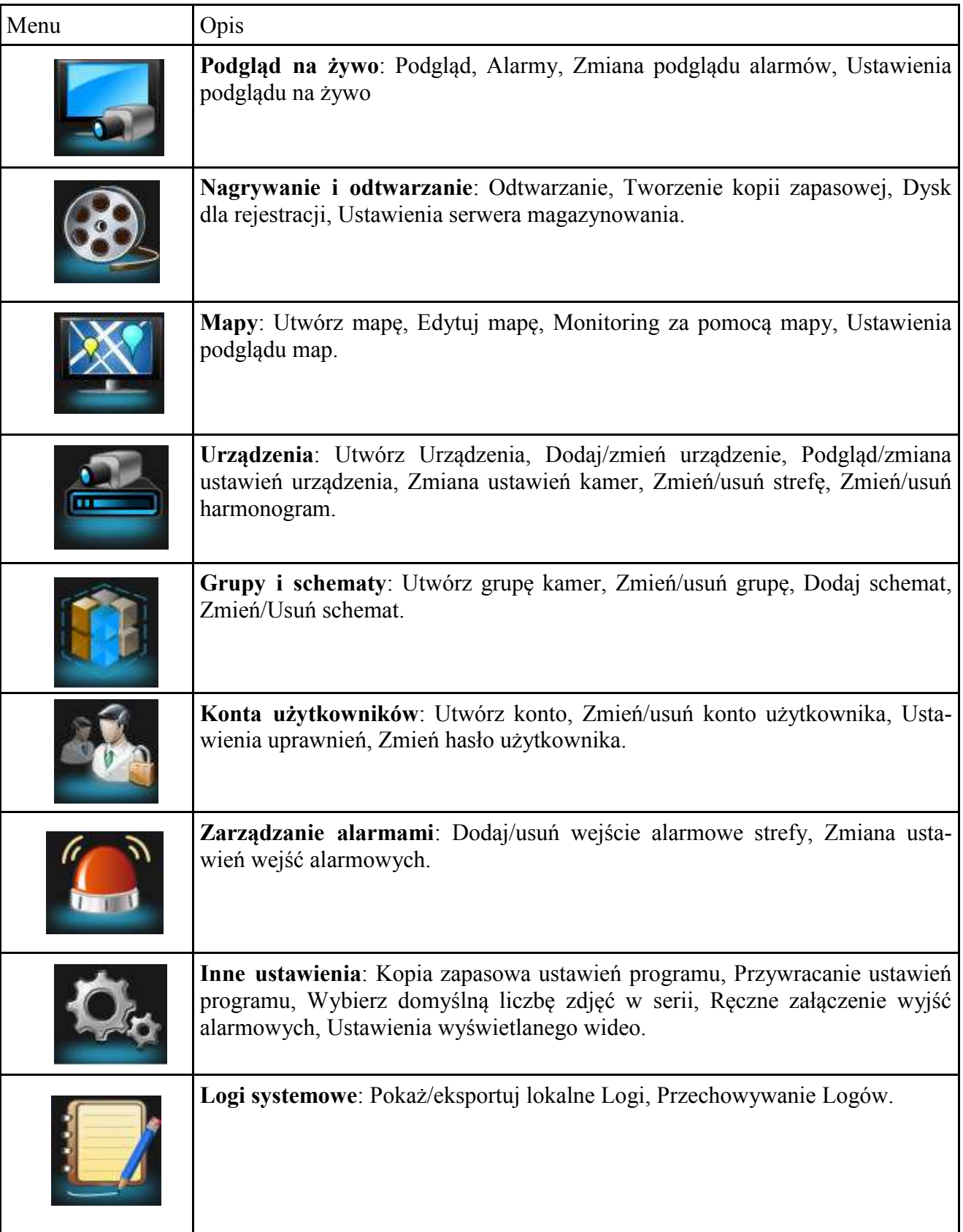

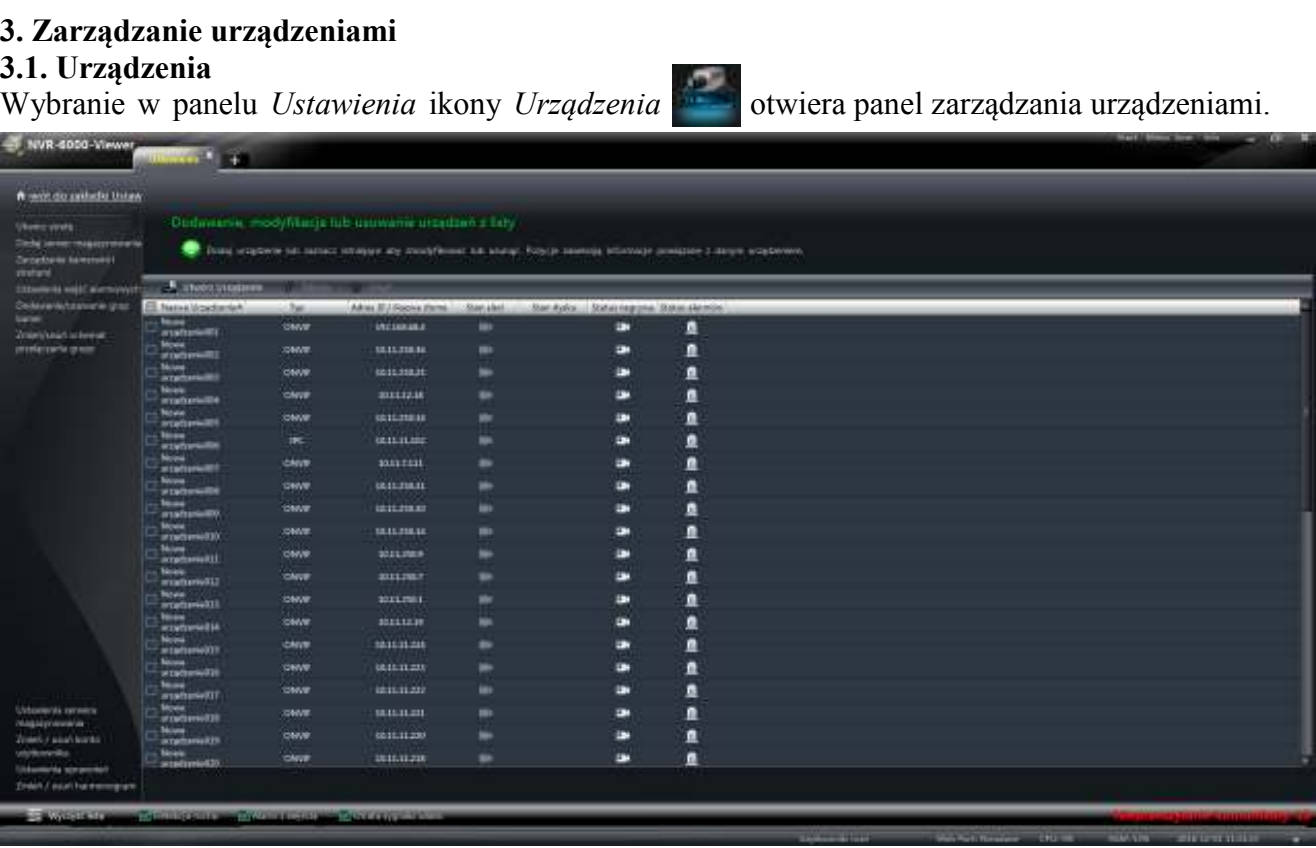

Panel ten wyświetla listę urządzeń które są dodane do programu NVR-6000-Viewer. Aby utworzyć urządzenie należy nacisnąć przycisk **. W utwórz Urządzenie** 

Do edycji danych dodanego w programie urządzenia należy wybrać przycisk **telep**cia

Jeśli chcemy usunąć urządzenie z programu należy zaznaczyć urządzenia i wybrać **Usuń** Program poprosi o potwierdzenie decyzji usunięcia urządzenia, a zatwierdzenie wyboru usuwa urządzenie.

Po wybraniu przycisku *Utwórz urządzenie* uruchomi się panel wyświetlający istniejące urządzenia w sieci.

#### **UWAGA!**

Program poprawnie wspiera rejestratory Serii 6000 a także kamery z serii 3000

#### 3.1.1 Utwórz urządzenie

Aby szybko dodać wykryte urządzenia, należy w zakładce *Dodawanie* zaznaczyć je, wybrać strefę do której mają zostać dodane i nacisnąć przycisk *Dodaj.*

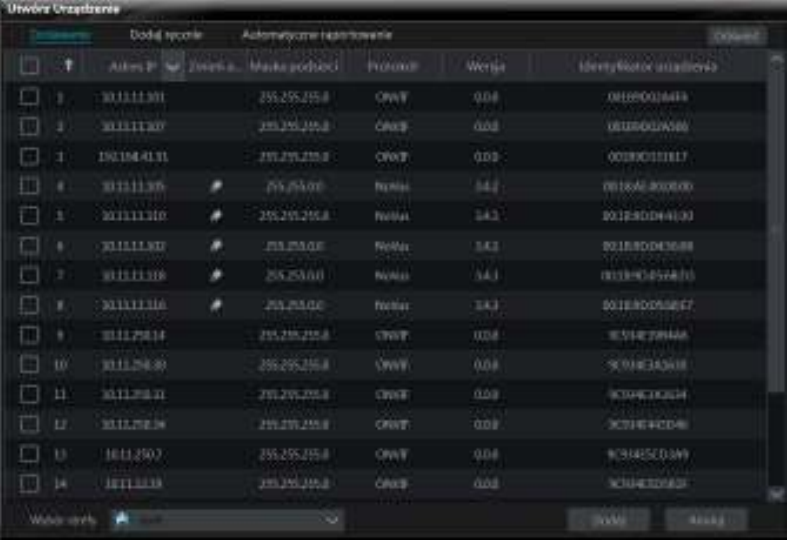

#### 3.1.2 Dodawanie pojedynczych urządzeń

NVR-6000-Viewer posiada możliwość dodawania pojedynczych urządzeń po adresie IP, lub też w przypadku rejestratorów za pomocą numeru seryjnego.

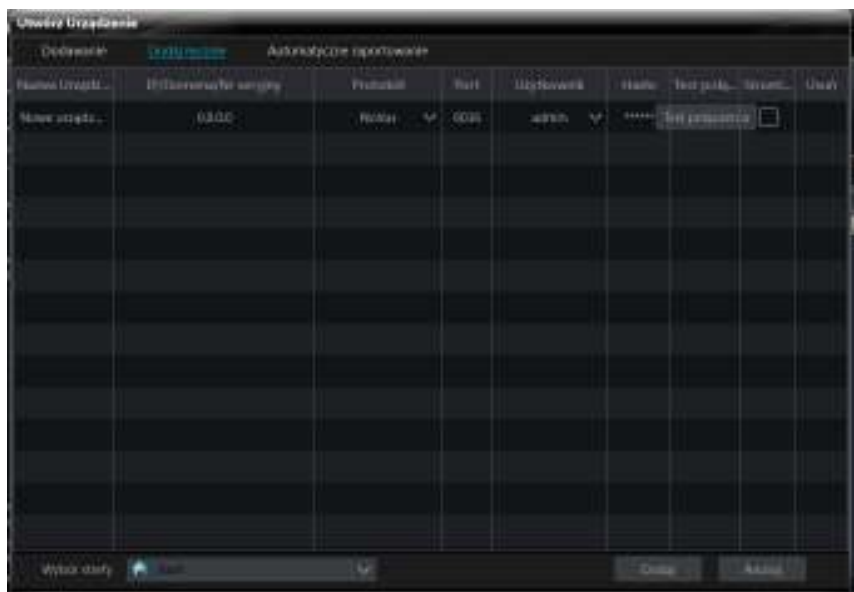

W tym celu należy w zakładce wybrać opcję *Dodaj ręcznie* a następnie wprowadzić Adres IP (domenę, bądź numer seryjny), protokół z którego urządzenie korzysta, port, nazwę użytkownika i hasło.

#### **3.2. Podgląd, zmiana ustawień lub usunięcie urządzenia**

W panelu *Urządzenia* aby sprawdzić lub dokonać zmian danych dodanego już urządzenia należy kliknąć dwa razy na wierszu z danymi urządzenia.

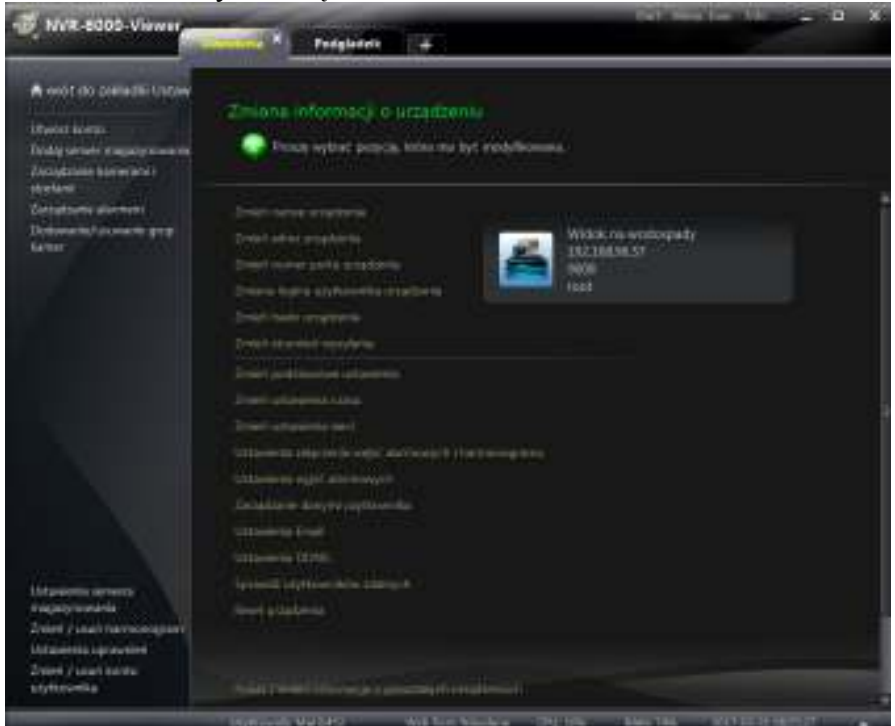

Otworzy się wówczas panel *Zmiana informacji o urządzeniu.* Można w nim dokonać podglądu lub zmiany następujących parametrów używanych do łączenia się z urządzeniem :

- nazwy urządzenia używanej w programie NVR-6000-Viewer

- adresu IP którego program używa do komunikacji z urządzeniem

- numer portu używanego do komunikacji z urządzeniem.

- nazwy użytkownika używanej do komunikacji z urządzeniem

- hasła użytkownika do używanego do komunikacji z urządzeniem

- wysłanego strumienia, pozwala na włączenie strumieni o przepływności większej niż 2 Mb/s Opcje w zależności od urządzenia:

- podstawowe ustawienia urządzenia takie jak : nazwa urządzenia, ID urządzenia, format wyświetlania wideo, maksymalna liczba użytkowników on-line, Rozdzielczość wyjścia wideo, sprawdzanie hasła, nadpisywanie nagrań.

- zmiany ustawień czasu : format daty, format godziny, strefa czasowa, synchronizacja za pomocą serwera NTP, ustawienia czasu letniego

- wyświetlanie i wyszukiwanie logów z urządzenia
- informacji o dyskach zainstalowanych w urządzeniu
- ustawienia sieci w rejestratorze oraz zmiana numerów portów używanych w komunikacji.
- konfiguracji załączania wejść i wyjść alarmowych i ich harmonogramów
- ustawienia alarmów nieprawidłowości
- zarządzanie danymi użytkownika
- ustawienia Email, DDNS
- sprawdzenie użytkowników zdalnych

- reset urządzenia

Pole Pokaż / zmień informację o pozostałych urządzeniach uruchamia panel *Urządzenia* z listą dostępnych urządzeń.

#### **3.3. Zarz>dzanie kamerami i strefami**

Aby uruchomić okno zarządzania kamerami i strefami należy w panelu *Urządzenia* wybrać pozycję *Zarządzanie kamerami i strefami.*

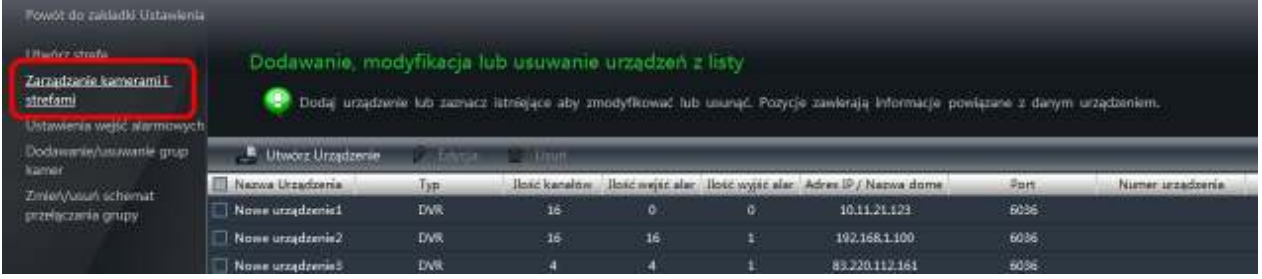

Strefy służą do rozdzielenia kamer w poszczególne strefy. Strefy możemy rozdzielać w poszczególne grupy, funkcja opisana w rozdziale 4.1

Pokaże się wtedy panel umożliwiający zarządzanie strefami i ustawieniami obrazów z kamer. Jeśli chcemy dokonać zmian w konfiguracji wyświetlanej kamery należy wybrać ją z listy z lewej strony panelu. Po prawej stronie pojawią się ikony z opcjami konfiguracji wybranego kanału wideo. Na górze w znajdują się ikony z następującymi funkcjami:

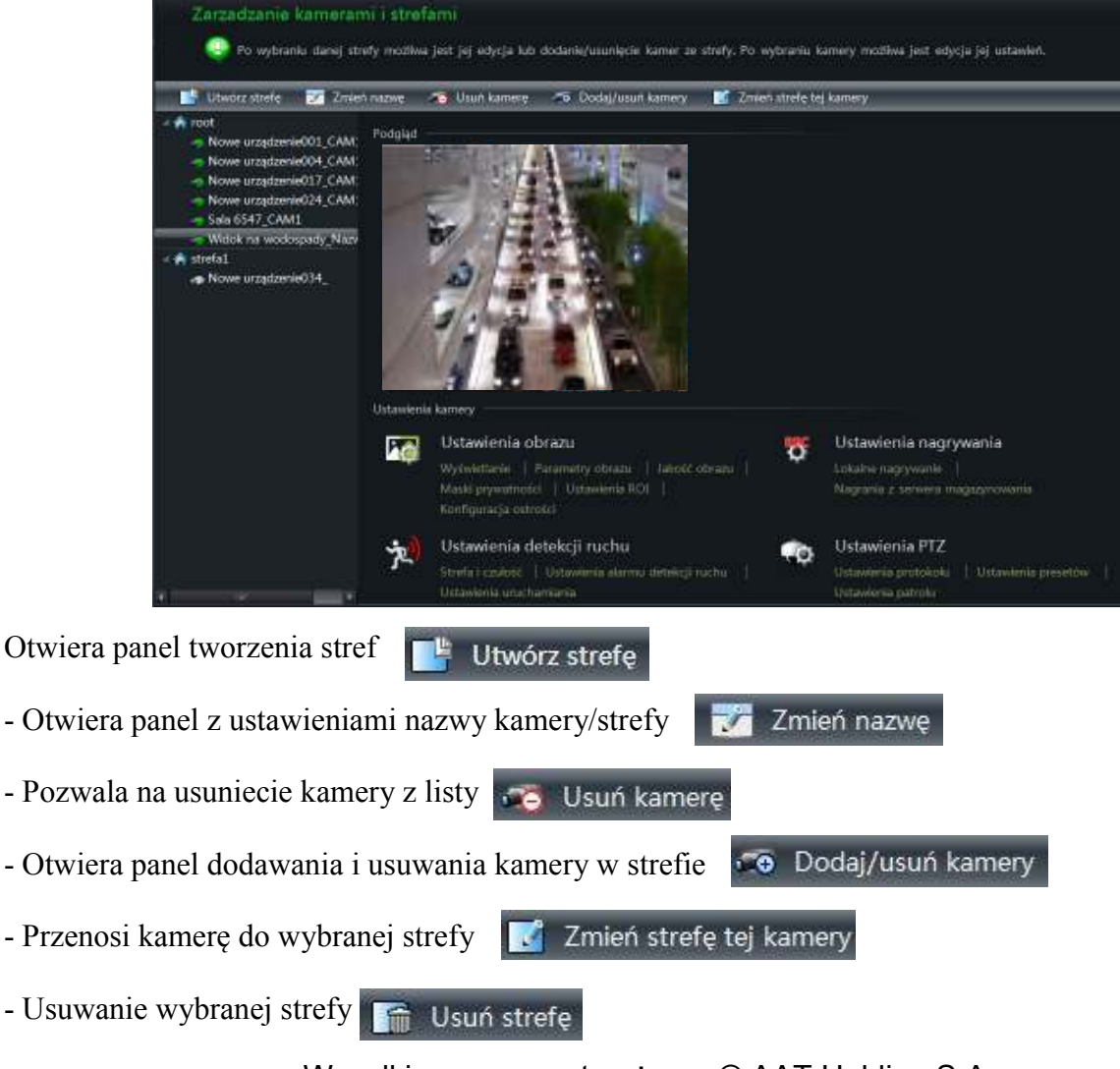

#### **3.3.1. Ustawienia obrazu 3.3.ń.ń. WyWwietlanie**

Klikając na *Ustawienia obrazu* lub *Wyświetlanie* mamy możliwość ustawiania parametrów OSD wyświetlanych w danym kanale rejestratora.

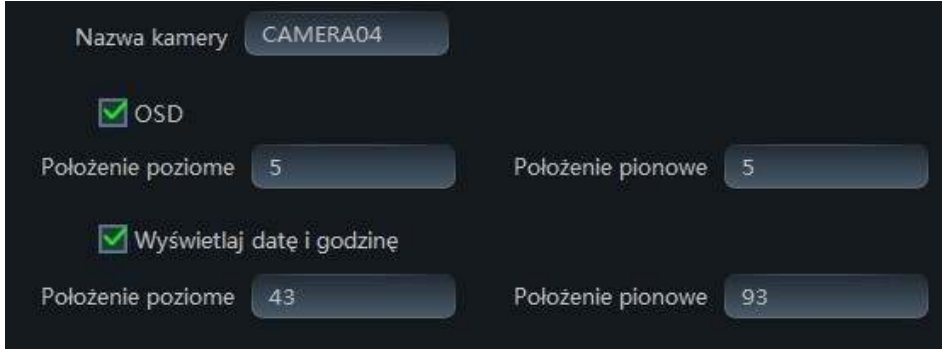

Istnieje możliwość włączenie/wyłączenia nazwy kanału oraz nanoszenia daty i godziny. Można też ustawić położenie tych elementów regulując je w poziomie i pionie w zakresie od 0 do 10000. Aby skopiować aktualne ustawienia do innych kanałów należy wybrać przycisk *Kopiuj do* i zaznaczyć wybrane kanały.

#### **3.3.1.2. Parametry obrazu**

Wybierając pozycję *Parametry obrazu* możemy dokonać zmian parametrów obrazu takich jak: jasność, kontrast, nasycenie, odcień, odbicie, WDR, ostrość, odszumianie, balans bieli, obrót, tryb dzień/noc i jego czułość. Aby przywrócić wartości domyślne należy wybrać przycisk *Przywracanie ustawień domyślnych*

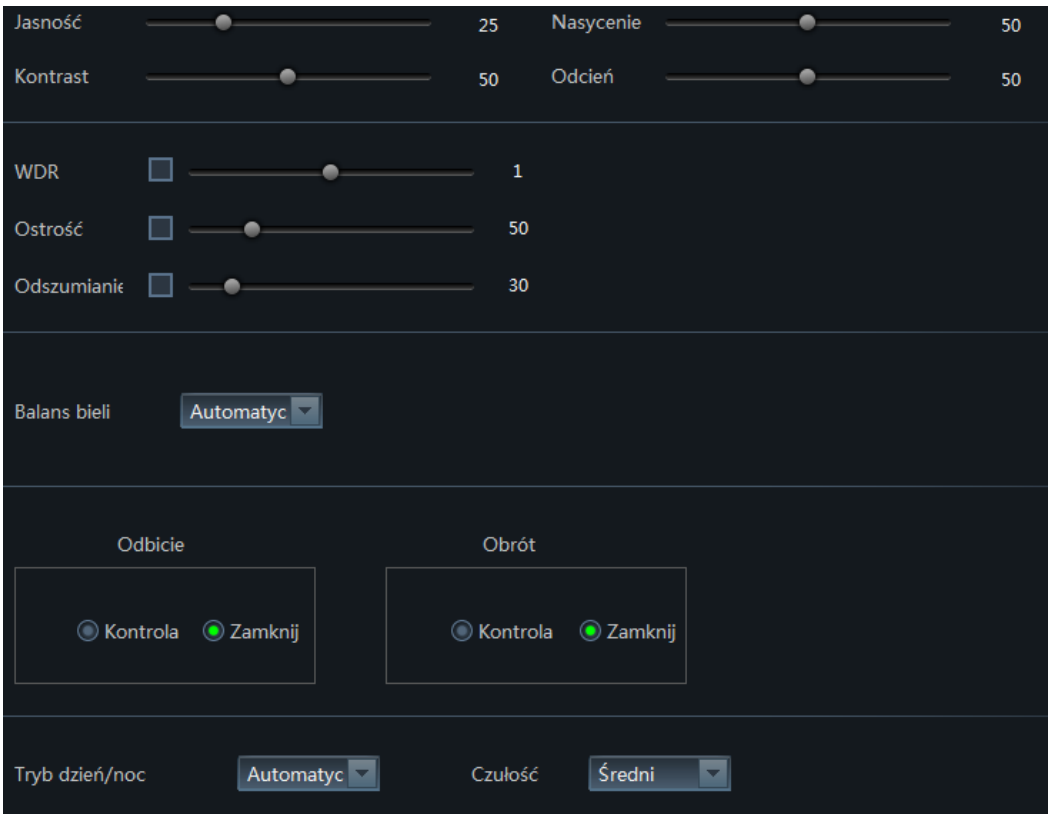

Wszelkie prawa zastrzeżone © AAT Holding S.A.

pl

#### **3.3.1.3. Parametry strumienia**

Wybierając pozycję *Jakość obrazu* można określić parametry strumieni wysłanych i rejestrowanych przez rejestrator.

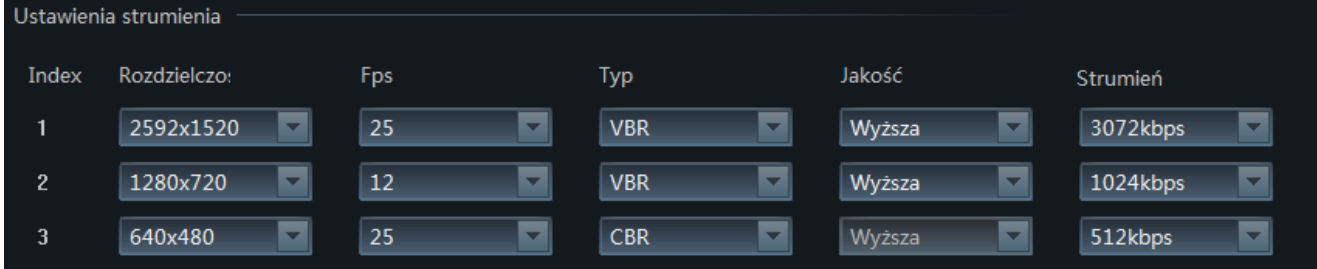

Konfigurowalne są takie parametry jak :

- rozdzielczość ,
- ilość rejestrowanych klatek na sekundę (Fps),
- typ enkodera obrazu do wyboru : ze stałą (CBR) lub zmienną (VBR) przepływnością strumienia,
- wybór jakości przesyłanego strumienia dla enkodera VBR.
- maksymalna wielkość strumienia danych.

Możliwości ustawień zależą od parametrów rejestratora.

*UWAGA ! Zmiana parametrów strumienia głównego jest jednoczesną zmianą parametrów nagrywania w rejestratorze.* 

#### **3.3.2. Ustawienia nagrywania 3.3.2.1. Lokalne nagrywanie**

Wybór pozycji menu *Lokalne nagrywanie* pozwala na :

- ustawienie harmonogramów nagrywania

-wybór strumienia głównego

-ustawienie nagrywania audio

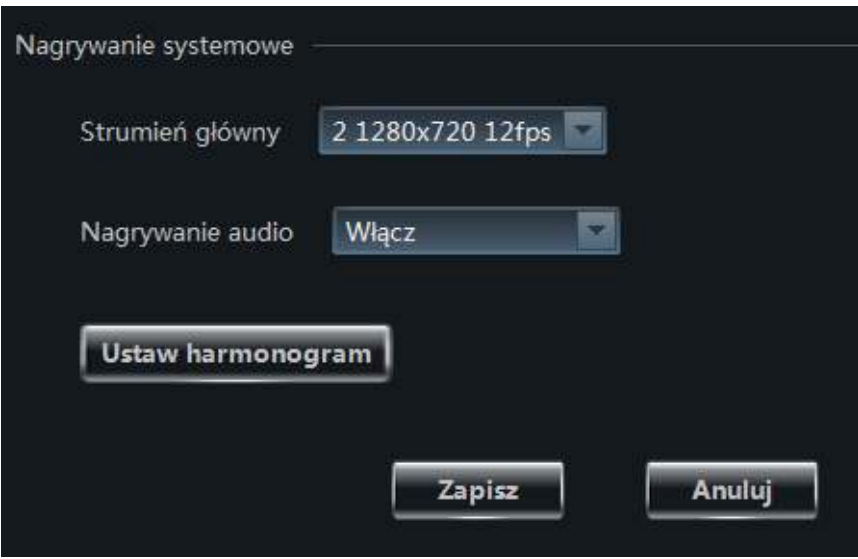

21

## ZARZĄDZANIE URZĄDZENIAMI

Wybierz harmonogram

Utwórz harmon

Harmonogram wodospadu

 $524$ 

#### **3.3.2.2. Ustawianie harmonogramów**

wybranego zakresu.

Harmonogramy można wybrać z listy dostępnych, lub stworzyć własne. Po kliknięciu na harmonogram dostępny na liście po lewej stronie, jego ustawienie godzin ukaże nam się po prawej. Możemy go wybrać lub możemy stworzyć własny, wybierając opcję *Utwórz harmonogram*.

Okno harmonogramów pozwala na ustawienie nagrywania dla poszczególnych dni tygodnia z dokładnością do minuty.

Istnieje kilka możliwości aby ustawić harmonogram :

- zaznaczanie przy pomocy myszy. Należy wybrać ikonę  $\| \cdot \|$ a następnie przytrzymując wciśnięty prawy przycisk myszy zaznaczyć wybrane zakresy czasu.

Aby skasować niepotrzebne zakresy należy wybrać przycisk i odznaczyć wybrane zakresy na wykresie.

- wpisywanie wybranych zakresów. Należy kliknąć na menu *Ręcznie* i wpisać początek i koniec

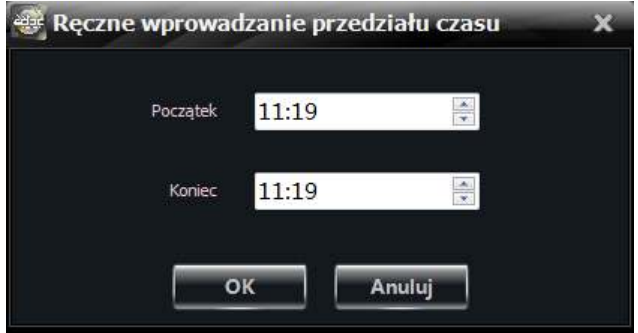

- kliknięcie *Cały dzień* pozwala szybko zaznaczyć cały harmonogram*.* 

*-* menu *Odwróć* odwraca znaczenie harmonogramu, *Wyczyść* usuwa zaznaczenie harmonogramu.

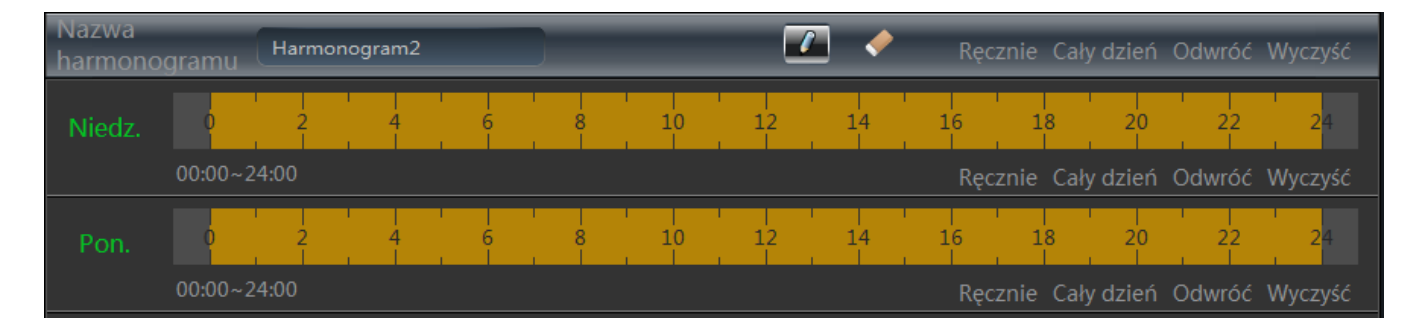

Harmonogram należy nazwać w polu *Nazwa harmonogramu*

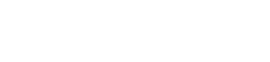

## **3.3.3. Ustawienia detekcji ruchu**

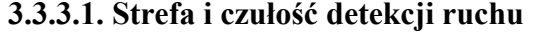

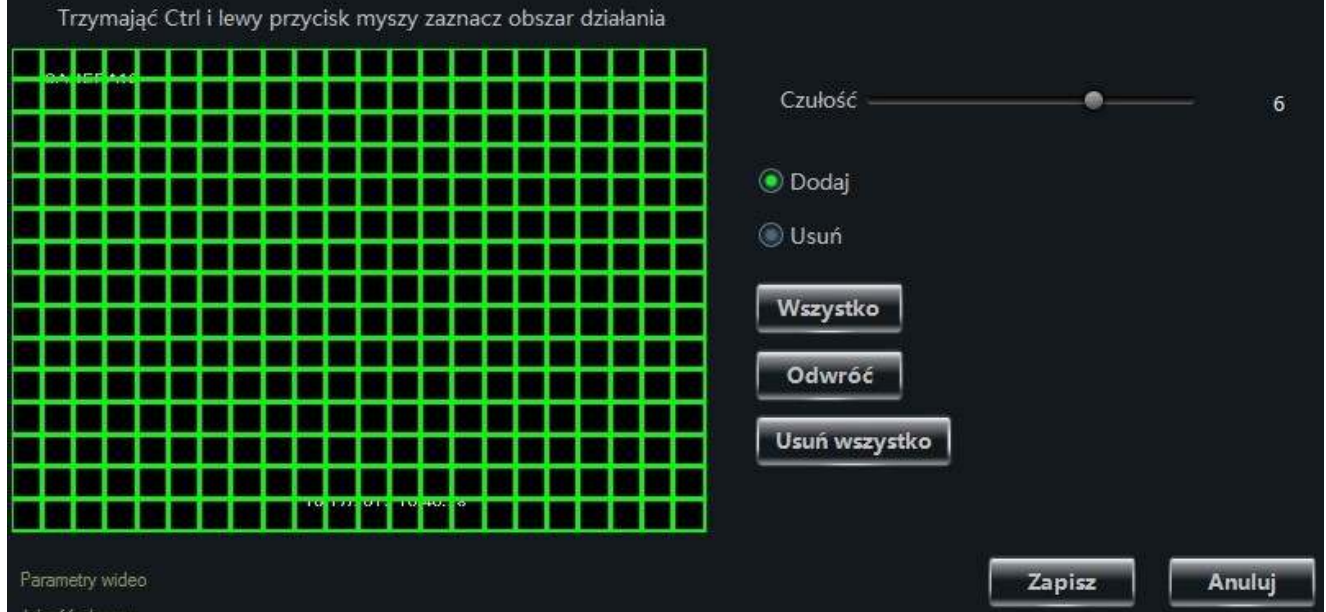

Ustawienia strefy wykrywania ruchu a także czułość detekcji dostępne są po wybraniu pozycji *Strefa i czułość.* Aby dodać lub usunąć komórki wykrywania ruchu należy przy wciśniętym przycisku Ctrl i lewym przycisku myszki zaznaczyć je na ekranie kursorem. W celu szybkiego zaznaczenia całego ekranu komórkami wykrywania ruchu należy wybrać przycisk *Wszystko.* Aby odwrócić zaznaczenia należy wybrać przycisk *Odwróć* , aby szybko usunąć zaznaczenie z całego ekranu należy wybrać *Usuń wszystko.* Do zapisania wybranego obszaru należy kliknąć przycisk *Zapisz,* jeśli chcemy anulować dokonane zmiany należy wybrać przycisk *Anuluj.* Za pomocą przesuwanego paska *Czułość*  można ustawić czułość detekcji im większa wartość tym bardziej czuła jest detekcja ruchu.

#### **3.3.3.2. Ustawienia uruchamiania dla alarmu ruchu**

Zaznaczenie opcji *Uruchom odtwarzanie pliku audio* włączy odtwarzanie pliku audio wraz z plikiem wideo.

Opcja *Włącz duży format ekranu* pozwala wybrać urządzenie, które ma zostać wyświetlone na pełnym ekranie, gdy pojawi się detekcja ruchu.

Opcja *Uruchom nagrywanie kanału* pozwala zaznaczyć urządzenia z których ma być rejestrowany obraz, możliwe jest zaznaczenie wielu urządzeń

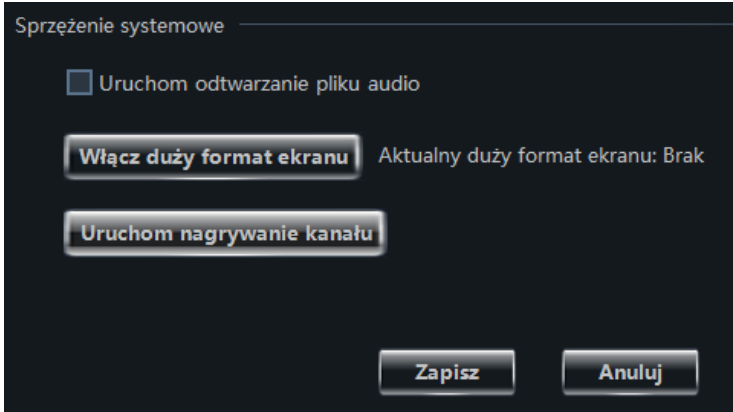

Wszelkie prawa zastrzeżone © AAT Holding S.A.

#### **3.3.3.3. Ustawienia lokalnego alarmu detekcji ruchu**

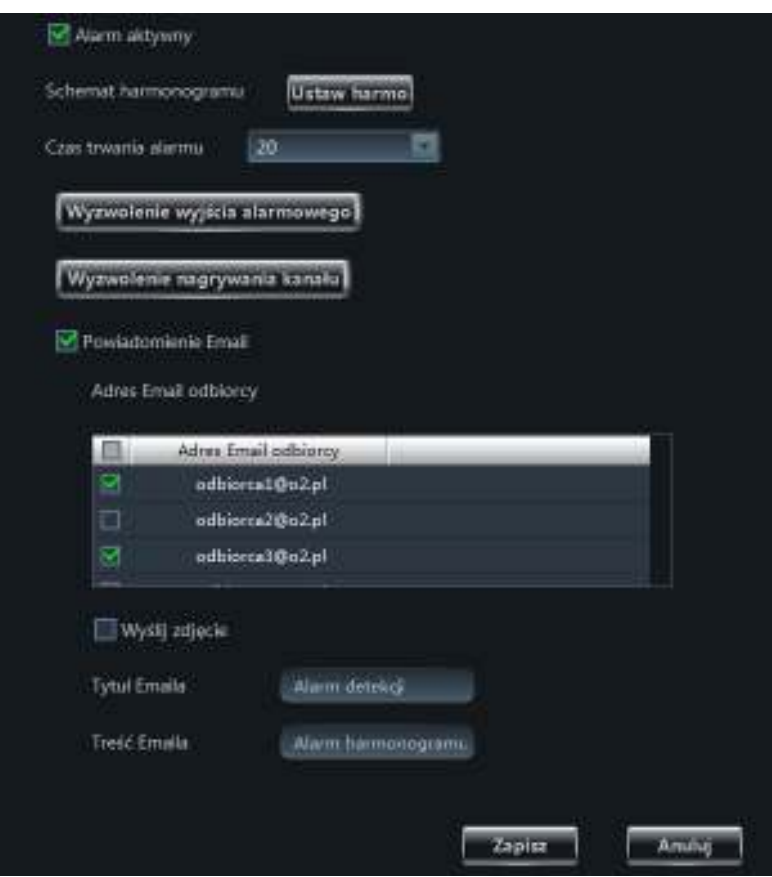

Wybranie pozycji *Ustawienia alarmu detekcji ruchu* otwiera panel służący do ustawiania reakcji rejestratora po wykryciu ruchu w wybranej kamerze. Można ustawić następujące opcje :

- aktywacji/dezaktywacji alarmu wykrywania ruchu przez zaznaczenie pola wyboru *Alarm aktywny* 

- ustawienia harmonogramów działania alarmu wykrywania ruchu ustawia się pod przyciskiem *Ustaw harmonogram* 

- czas trwania alarmu

*-* ustawienie załączania przekaźnika wyjścia alarmowego rejestratora po wykryciu ruchu ustawia się pod przyciskiem *Wyzwolenie wyjścia alarmowego.* 

*-* przycisk *Wyzwolenie nagrywania kanału* pozwala ustawić nagrywanie dla wybranych kanałów rejestratora

- zaznaczenie pola *Powiadomienie Email* uruchamia wysyłanie powiadamiania e-mail przez rejestrator po wykryciu alarmu detekcji ruchu. Należy zaznaczyć na liście odbiorców, wpisać tytuł i treść e-maila

#### *UWAGA !*

*Nie ustawienie harmonogramu dla alarmu skutkuje brakiem alarmów detekcji mimo ustawienia alarmu w stanie aktywnym.* 

Wszelkie prawa zastrzeżone © AAT Holding S.A.

вl

#### **3.3.4 Ustawienia PTZ**

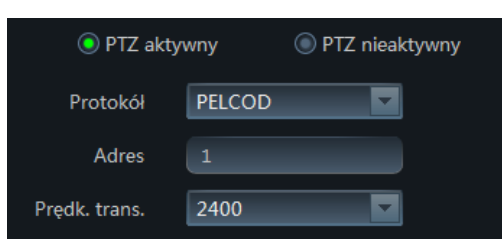

W ustawieniach protokołu PTZ należy zaznaczyć, czy PTZ jest aktywny, *Protokół* oraz *Prędkość transmisji -* parametry służące do komunikacji z kamerą

#### **3.3.4.ń. Ustawienia presetów**

Menu *Ustawienia presetów* zarządza presetami. Możemy ustawiać , lub aktywować wybrane presety.

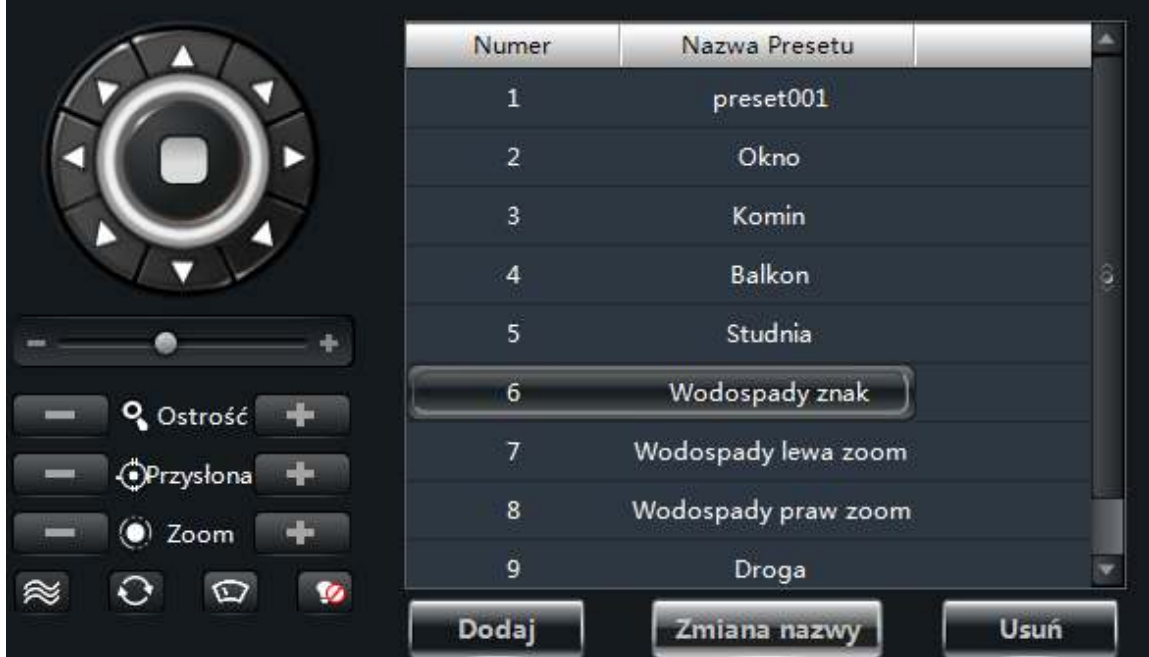

Aby ustawić preset w pożądanej pozycji, należy ustawić kamerę za pomocą strzałek sterujących a następnie wybrać przycisk *Dodaj* z listy po prawej stronie. Przycisk *Zmiana nazwy* pozwala zmienić nazwę wybranego presetu, a przycisk *Usuń* pozwala usunąć wybrany preset

Opis przycisków sterujących:

- Strzałki sterujące pozwalają ustawić pozycję kamery w wybranym położeniu.
- Poziomy pasek ustawia szybkości ruchów kamery.
- Przyciski *Ostrość + i -* pozwalają na sterowanie ostrością kamery.
- Przycisk *Przysłona + i -* pozwalają wysterować przysłonę obiektywu kamery
- Przyciski *Zoom* + i sterują przybliżeniem obiektywu kamery
- $\approx$  Trasa włącza i wyłącza trasę kamery
- Automatyczne skanowanie włącza i wyłącza automatyczne skanowanie kamery
- Wycieraczka włącza i wyłącza wycieraczkę kamery
- Oświetlenie włącza i wyłącza oświetlenie kamery

#### **3.3.4.2 Ustawienia patrolu**

Menu to umożliwia stworzenie patrolu kamery.

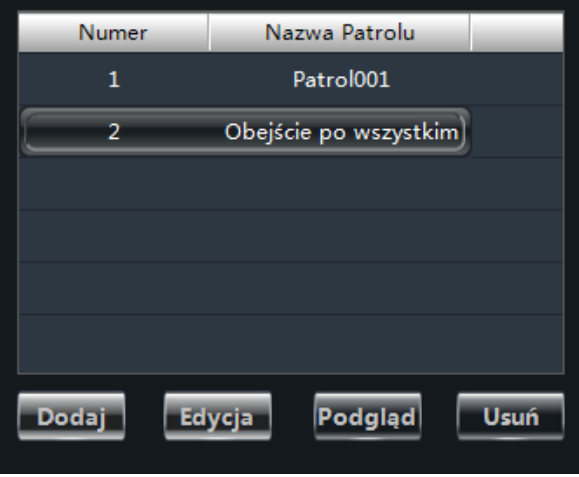

Naciśnięcie przycisku *Dodaj* otworzy okno kreatora patrolu, w którym należy podać nazwę patrolu oraz dodać presety. Przycisk *Podgląd* włącza zaznaczony patrol na podglądzie po lewej stronie. Przycisk *Edycja* pozwala edytować zaznaczony patrol.

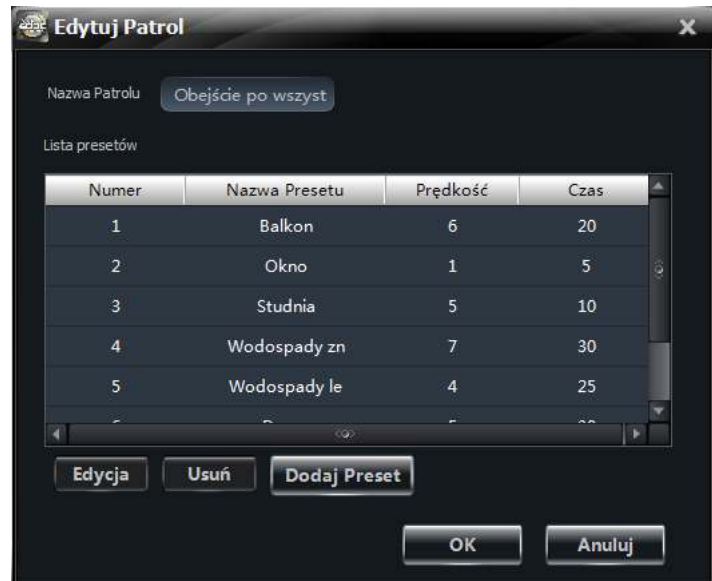

Każdy preset ma zdefiniowany czas oraz prędkość. Maksymalna ilość presetów w patrolu to 16.

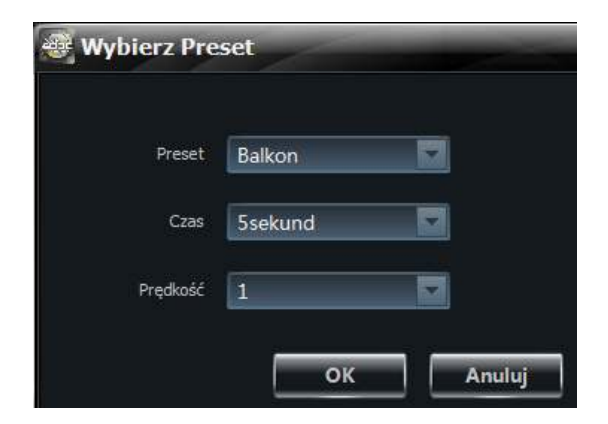

#### **4 Zarz>dzanie grupami i schematami**

#### **4.ń. Zarz>dzanie grupami**

Grupy pozwalają na stworzenie listy kamer które będą wyświetlane sekwencyjnie w oknie podglądu obrazu. Do stworzenia grupy kamer w panelu. *Urządzenia* należy wybrać *Dodawanie/usuwanie grup kamer* z menu po prawej stronie panelu *Urządzenia*. Do uruchomienia panelu zarządzania grupami kamer można też wybrać pozycję *Grupy i Schematy* w panelu *Ustawienia,* 

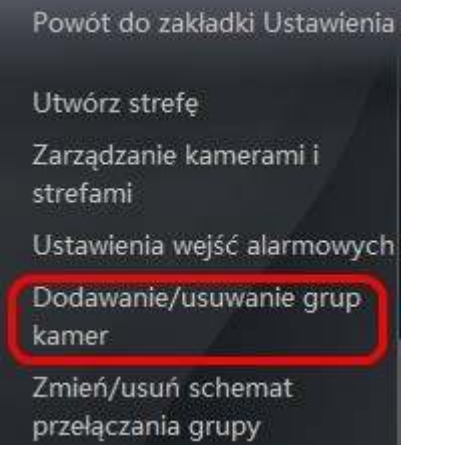

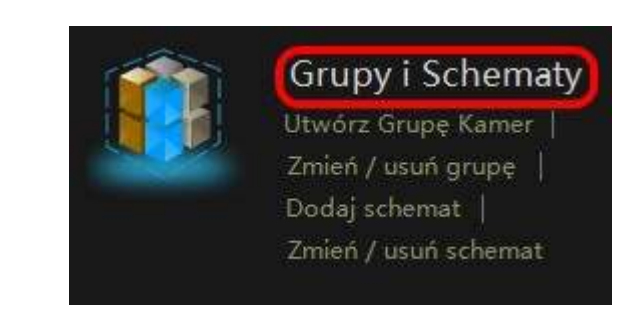

◎ Utwórz Grupę Kamer

**■** Usuń

Edycja

Otwiera to panelu zarządzania grupami kamer. Wyświetla on listę zdefiniowanych grup wraz z nazwami kamer do przyporządkowanymi do grupy.

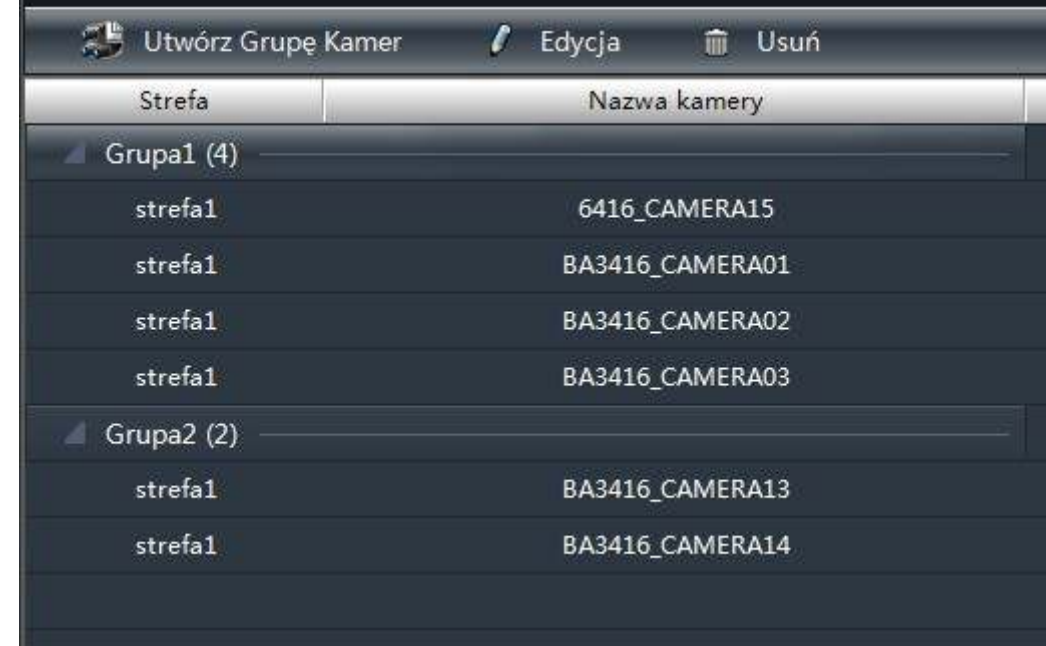

Przyciski w panelu pozwalają na następujące operacje na grupie :

- Aby utworzyć grupę kamer należy wybrać przycisk
- Do zmiany ustawień grupy kamer służy przycisk
- Usuwanie grupy kamer możliwe jest po naciśnięciu przycisku

Wszelkie prawa zastrzeżone © AAT Holding S.A.

**f** 

pl

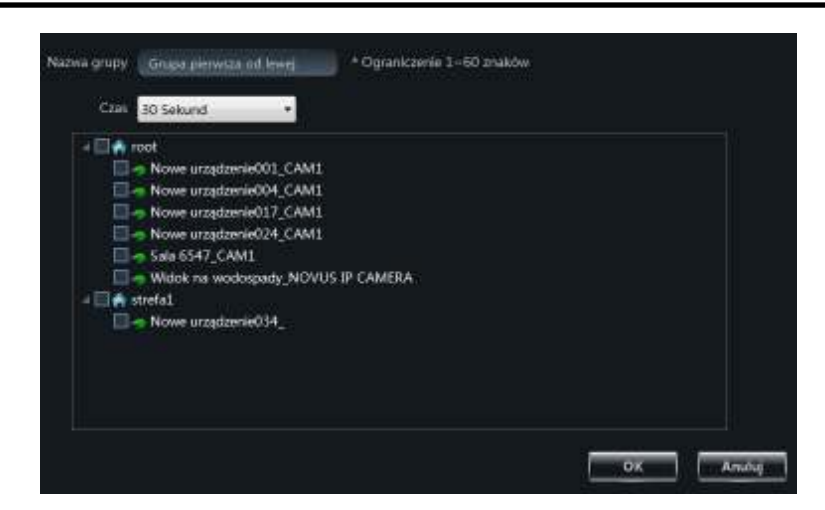

Po kliknięciu przycisku *Utwórz Grupę Kamer* pojawi się okno w którym można dodać kamery do grupy poprzez zaznaczenia pola wyboru umieszczonego obok kamer.

Należy nadać nazwę grupie oraz określić czas przełączania obrazów między kamerami za pomocą rozwijalnego pola wyboru *Czas*.

Wybranie przycisku *Edycja* otwiera okno w którym możemy zmodyfikować ustawienia grupy.

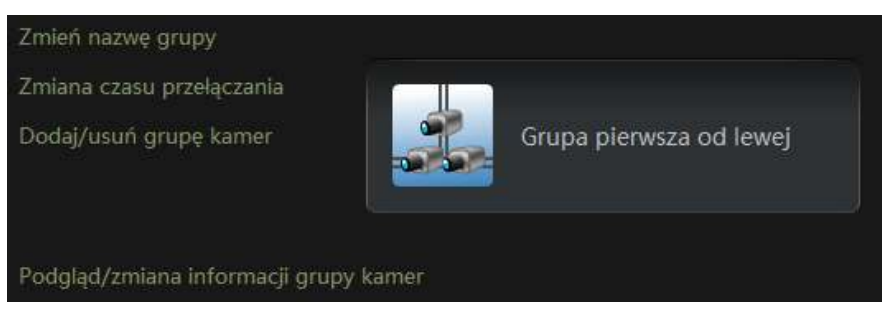

Dostępne są następujące opcje:

- zmiana nazwy grupy
- zmiana czasu przełączania obrazów z kamer w grupie
- dodanie lub usunięcie kamery przyporządkowane do grupy

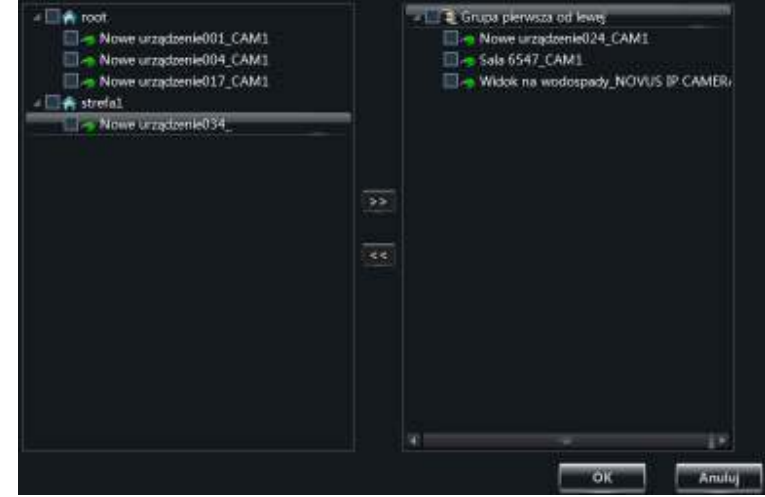

Kamery można dodać lub usunąć z grupy poprzez zaznaczanie pola wyboru i przesunięcie strzałeczkami umieszczonymi między polami z listami kamer.

#### **4.2. Zarzadzanie schematami.**

Schematy są używane do wyświetlania sekwencji z grupy kamer w oknach podziału. (Wyświetlanie obrazów w grupach zostało omówione w rozdziale 5.9). Do uruchomienia schematów potrzebne jest zdefiniowanie przynajmniej jednej grupy kamer. Aby dodać lub zmienić ustawienia schematów należy wybrać *Zmień/usuń schemat przełączania grupy* z prawej strony panelu *Urządzenia* lub wybrać *Zmień /usuń schemat* w panelu *Ustawienia .* 

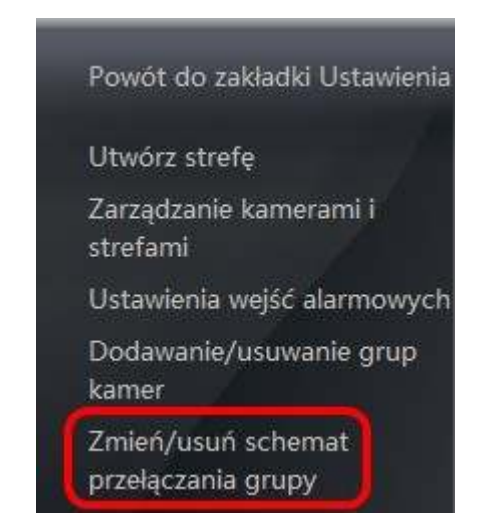

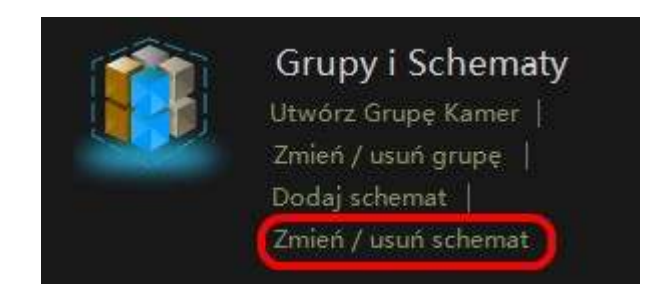

#### Otworzy się wówczas panel konfiguracji schematów.

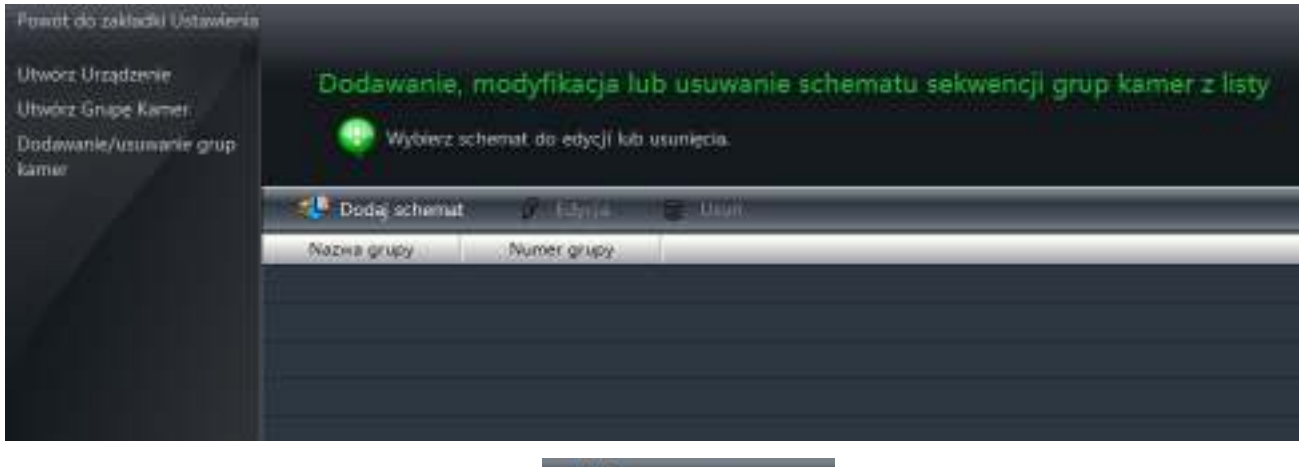

Aby dodać nowy schemat należy wybrać **by Dodaj schemat** 

Przycisk  $\ell$  Edycja pozwala na edycje istniejących już schematów.  $Przycisk$   $\overline{\mathbf{w}}$  Usuń usuwa zaznaczone schematy.

Ustawienia Schematów edytuje się analogicznie jak ustawienia grup, jednakże do grup przydziela się kamery, a do schematów grupy.

## **PODGLAD OBRAZU W TRYBIE NA ŻYWO**

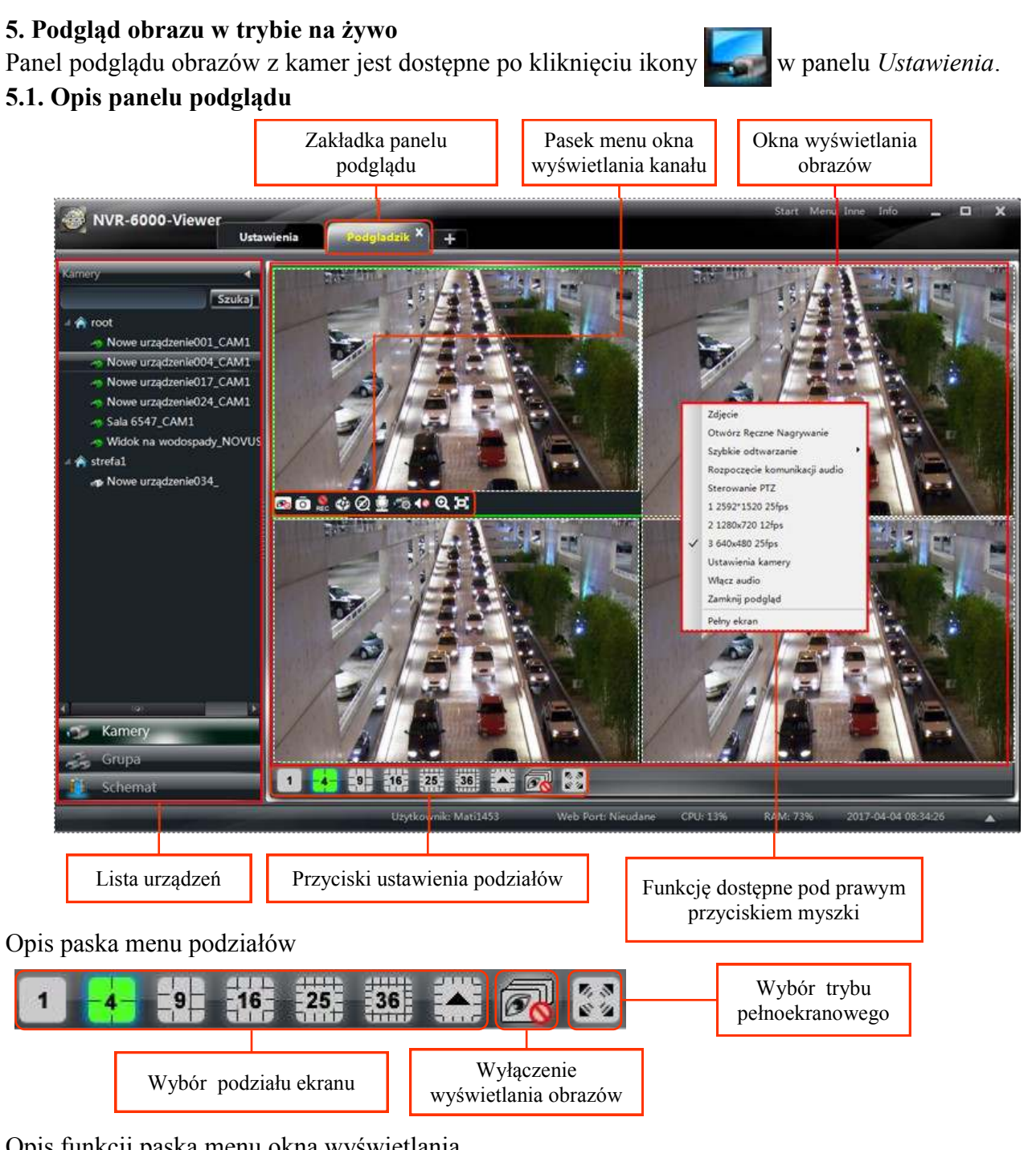

#### Opis funkcji paska menu okna wyświetlania

![](_page_28_Picture_145.jpeg)

pl

## **PODGLĄD OBRAZU W TRYBIE NA ŻYWO**

#### **5.2. Ustawianie wyświetlania kanałów w panelu podglądu**

W celu wyświetlenia obrazu z wybranej kamery należy przeciągnąć ją z listy kamer umieszonej po lewej stronie do wybranego okna lub kliknąć dwa razy na wybranej kamerze a obraz niej zostanie wyświetlony w aktywnym oknie podglądu. Można także przeciągnąć obraz kamery z okna do okna.

![](_page_29_Picture_4.jpeg)

Wyboru liczby kanałów w podziale ekranu wyświetlania dokonuje się w pasku u dołu okna. Niestandardowe podziały dostępne są pod przyciskiem  $\blacktriangleright$ .

Każdemu z podziałów można przypisać dowolny rozkład wyświetlania kanałów.

Po najechaniu na obraz z kamery i naciśnięciu prawego przycisku ukaże się następujące menu :

![](_page_29_Picture_94.jpeg)

## **PODGLĄD OBRAZU W TRYBIE NA ŻYWO**

Wybór strumienia do wyświetlania zależą od ustawień rejestratora. Modyfikacji tych ustawień dla kanału można dokonać wybierając *Ustawienia kamery* z menu dostępnego pod prawym przyciskiem lub klikając ikonę w oknie wyświetlania kanału.

Do zamknięcia podglądu z kamery należy wybrać ikonę **[Bo]** lub wybrać *Zamknij podgląd* w menu dostępnym pod prawym przyciskiem myszki.

Do zamknięcia obrazów ze wszystkich kamer służy ikona **zawa** umieszczona obok ikon wyboru podziału okna głównego

#### **5.3. Ustawienia odsłuchu audio dla kanału.**

W celu odsłuchiwania audio z danego kanału należy wybrać *Włącz audio* z menu dostępnego pod prawym przyciskiem lub nacisnąć przycisk w oknie widoku kanału.

![](_page_30_Picture_7.jpeg)

Wyłączenie osłuchu audio dostępne jest z menu prawego przycisku pozycja *Wyłącz audio. UWAGA :* 

*Odsłuchiwanie audio pozwala odsłuchiwać tylko jeden kanał jednocześnie. Jeśli zostanie w czasie odtwarzania uruchomione odtwarzanie z innego kanału bieżące odtwarzanie zostanie zatrzymane. Odsłuch audio jest możliwy tylko dla kanałów w których rejestrator obsługuje zapis dźwięku.* 

#### **5.4. Uruchomienie dwustronnej komunikacji audio.**

Wybranie *Rozpoczęcie komunikacji audio* z menu dostępnego pod prawym przyciskiem myszki pozwala na rozpoczęcie przesyłania dźwięku z wejścia mikrofonowego komputera na którym działa NVR-6000-Viewer do wyjścia audio rejestratora i jednoczesny odsłuch z pierwszego wejścia audio w rejestratorze.

#### **5.5. Cyfrowe powiększenie obrazu.**

Wybranie ikony  $\bullet$  w oknie podglądu kanału uruchamia cyfrowe powiększenie obrazu. W prawym górnym rogu wyświetlona zostanie wartość powiększenia. Maksymalna wartość powiększenia to 16. Przytrzymanie wciśniętego lewego przycisku myszki na powiększonym obrazie pozwala przesuwać powiększenie myszką w wybrane obszary obrazu. Ponowny powrót do widoku bez powiększenia dostępny jest pod ikoną  $\Box$ .

#### **5.6. Zapis obrazu do pliku jpg.**

Naciśnięcie ikony lub wybranie z menu dostępnego pod prawym przyciskiem *Zdjęcie* uruchamia zapisywanie sekwencji obrazów z wybranej kamery do plików jpg. Pojawi się wówczas okno z informacją o miejscu zapisu plików. Ilość tworzonych plików można ustawić w panelu *Inne ustawienia* zakładka *Wybierz domyślną liczbę zdjęć w serii*.

*UWAGA : Funkcja zapisu obrazu do pliku dostępna jest tylko w podglądzie obrazu na żywo i odtwarzaniu nagrań.* 

## **PODGLAD OBRAZU W TRYBIE NA ŻYWO**

#### **5.7. Sterowanie PTZ w wyświetlanym obrazie**

![](_page_31_Picture_3.jpeg)

5.7. Sterowanie PTZ w wyswietlanym obrazie<br>Panel sterowania PTZ uruchamia po naciśnięciu ikony w oknie podglądu kanału lub wybraniu pozycji *Sterowanie PTZ* z menu prawego przycisku*.* 

Do sterowania kamerą służą.

*-* strzałki pozwalają na wybór kierunku obrotu kamery

- przyciski pozwalają na sterowanie zoom-em, przysłoną i ostrością

 $\sim$  wybranie presetu i naciśnięcie przycisku  $\sim$  lub dwukrotne klikniecie na presecie powoduje jego wybranie

- wybranie przycisku **Patrol** otwiera listę patroli. Należy wybrać patrol z listy i nacisnąć przycisk aby go uruchomić. Zatrzymanie patrolu jest możliwe po naciśnięciu przycisku

Panel PTZ ma także możliwość uruchamia takich funkcji PTZ jak : wybór trasy, skanowanie, uruchomienie wycieraczki, uruchamianie oświetlenia.

#### **5.8. Ustawienia paneli wyświetlania**

Program NVR-6000-Viewer pozwala na utworzenie 20 paneli podglądu na żywo oraz jeden panel odtwarzania, mogę być one wyświetlone jako niezależne okna na kliku monitorach (jeśli konfiguracja komputera obsługuje wyświetlanie na wielu monitorach).

Aby stworzyć nowy panel podglądu należy nacisnąć przycisk . W celu wyświetlenia podglądu w niezależnym oknie przeciągnij zakładkę panelu z głównego okna wyświetlania lub kliknij prawym przyciskiem myszki na zakładce panelu i wybierz Otwórz w nowym oknie.

![](_page_31_Picture_14.jpeg)

Nowe okno może być wyświetlone na dowolnym ekranie komputera. Aby ponownie umieścić okno podglądu w głównym oknie programu NVR-6000-Viewer należy wybrać v przycisk i w menu wybrać Dodaj okno do zakładek okna głównego.

Po ustawieniu wybranej konfiguracji okien podglądu należy zapisać podglądy aby podczas następnego uruchamiania programu zostały one automatycznie uruchomione. W celu zapisania podglądu należy kliknąć prawym przyciskiem myszy na zakładce podglądu lub otworzyć menu przyciskiem  $\blacktriangleright$ i wybrać pozycję *Zapisz podgląd*. W otwartym oknie należy podać nazwę podglądu i zapisać nazwę przyciskiem *OK.* 

![](_page_31_Picture_18.jpeg)

#### **5.9. WyWwietlanie sekwencji grup kamer**

Grupy kamer mogą zostać wyświetlone w sekwencji (rozdział X.X opisuje tworzenie grup kamer).

Aby rozpocząć wyświetlanie sekwencji należy wybrać zakładkę z z z dołu listy urządzeń. Następnie w oknie z lewej strony pojawią się dostępne grupy kamer oznaczone ikoną . W celu wyświetlenia sekwencji z grup kamer należy przeciągnąć wybraną grupę kamer do wybranego okna podziału.

W wybranym oknie zostaną wyświetlone obrazy z kamer zmieniające się w czasie ustalonym podczas tworzenia grupy.

#### **5.10. Wyświetlanie schematów**

Schematy pozwalają na wyświetlanie w sekwencji wszystkich obrazów z grupy lub grup w podzielonym oknie podglądu. (Tworzenie schematów zostało opisane w rozdziale X.X). Aby wyświetlić schematy należy wybrać zakładkę . Schemat . Następnie wybrany schematy oznaczone ikoną należy przeciągnąć go do okna podziałów. Zostaną wówczas wyświetlone wszystkie kamery z wybranej grupy. Wyświetlany podział zostanie dopasowany do liczby kamer w schemacie. Jeśli w schemacie zdefiniowano więcej niż jedną grupę, kamery z poszczególnych grup zostaną wyświetlone po czasie ustawionym w podczas tworzenia schematu.

![](_page_32_Picture_8.jpeg)

#### **6. Odtwarzanie i kopiowanie nagrań 6.1. Panel odtwarzania**

![](_page_33_Picture_3.jpeg)

#### Opis przycisków ustawień odtwarzania

![](_page_33_Picture_130.jpeg)

 $p\ell$ 

![](_page_34_Picture_85.jpeg)

#### **6.2. Odtwarzanie**

Aby rozpocząć odtwarzanie należy wybrać datę i zaznaczyć typ nagrań w prawym górnym rogu, a następnie wybrać kanały z listy urządzeń po prawej stronie panelu i przeciągnąć je do okna odtwarzania. Program rozpocznie odtwarzanie nagrań od najwcześniejszych nagrań z danego dania.

![](_page_35_Picture_86.jpeg)

Naciśnięcie przycisku **pozwala podejczeć oś czasu nagrania dla kanału**.

Na osiach nagrań pojawią się kolorowe oznaczenia określające rodzaj nagrań. Zielony kolor oznacza nagrania w trybie nagrywania ręcznego, niebieski nagrania wyzwolone harmonogramem, żółtym kolorem oznaczone są nagrania detekcji ruchu a czerwonym wyzwolone wejściem alarmowym.

Należy kliknąć w wybranym czasie na pasku aby rozpocząć odtwarzanie. Aby rozciągnąć lub zwęzić oś czasu należy użyć przycisków

Kliknięcie na osi czasu ustawia czas odtwarzanie dla wybranego kanału aby zsynchronizować czas odtwarzania dla wielu kanałów należy zaznaczyć pole wyboru *Synchroniczne.* 

#### **6.3. Odtwarzanie od wybranej godziny**

W celu ustawienia odtwarzania w określonym czasie należy kliknąć prawym przyciskiem na osi czasu i wybrać *Ustaw pozycję odtwarzania dla kanału….. .* Pokaże się wówczas okno pozwalające precyzyjnie ustawić czas odtwarzania nagrań.

![](_page_35_Picture_87.jpeg)

![](_page_35_Picture_88.jpeg)

#### **6.4. Odtwarzanie według listy zdarzeń.**

Naciśnij przycisk aby wyświetlić listę zdarzeń i wybrać nagrania do odtworzenia.

![](_page_36_Picture_83.jpeg)

#### **6.5. Zapis do pliku jpg podczas odtwarzania.**

Naciśnij przycisk **lok** lub wybierz *Zdjęcie* z menu dostępnego po kliknięciu prawym przyciskiem mysz na odtwarzanym obrazie aby zapisać obraz do pliku jpg.

#### **6.6. Zaznaczanie materiału do skopiowania w czasie odtwarzania.**

W czasie odtwarzania nagrań można zaznaczyć interesujący nas fragment nagrania aby zapisać go do pliku .avi lub .dat. Aby zaznaczyć początek interesującego nas fragmentu podczas odtwarzania naciśnij przycisk , do zaznaczenia końca interesującego nas fragmentu należy użyć przycisku . Po zaznaczeniu początku i końca nagrania uaktywnia się przycisk , którego naciśnięcie pozwala wybrać ścieżkę zapisu pliku (domyślnie c:\backup) i rozpocząć proces kopiowania.

![](_page_36_Picture_10.jpeg)

#### 6.7. Tworzenie kopi nagrań z określonego czasu

Aby wybrać nagrania do skopiowania podając określony zakres czasu należy wybrać *Tworzenie kopii zapasowych* z panelu *Ustawienia* lub wybrać z menu dostępnego po naciśnięciu prawego przycisku myszki na odtwarzanym ekranie *Zapis na podstawie czasu*.

![](_page_37_Figure_4.jpeg)

Otwiera to okno zapisu na podstawie czasu. Po lewej stronie znajduje się drzewo urządzeń z których można zapisać nagrania. Po prawej stronie należy wybrać czas początku i końca nagrań. Pola wyboru pozwalają na filtrowanie typu nagrań. Kolor zielony oznacza nagrywanie ręczne, kolor żółty to nagrania detekcji ruchu, kolor niebieski nagrania pochodzące z harmonogramu, kolor czerwony to nagrania wyzwolone wejściem alarmowym.

![](_page_37_Picture_93.jpeg)

Aby sprawdzić obecność nagrań dla wybranych kamer należy nacisnąć przycisk *Szukaj nagrań.*  Pojawi się wówczas oś czasu z kolorami oznaczającymi typ nagrań. Aby skopiować wybrany fragment należy kliknąć przycisk *Pobierz*. Pojawi się okno pozwalające wybrać miejsce zapisu nagrań (domyślnie C:\backup).

![](_page_37_Picture_8.jpeg)

Po wybraniu formatu pliku oraz przycisku *OK* rozpocznie się proces kopiowania.

Po pomyślnym zakończeniu kopiowania pokaże się okno informujące o nazwie pliku z zapisanym materiałem. Okno automatycznie zamknie się po kilku sekundach jeśli nie zostanie wybrane kliknięciem myszki.

![](_page_38_Picture_3.jpeg)

#### 6.8. Tworzenie kopi nagrań na podstawie listy zdarzeń.

NVR-6000-Viewer umożliwia kopiowanie nagrań bezpośrednio z listy zdarzeń w panelu *Odtwarzanie.* 

![](_page_38_Picture_81.jpeg)

Kliknięcie przycisku otwiera listę zdarzeń. Aby skopiować nagrania należy wybrać Pobierz po kliknąć prawym przyciskiem myszki na wybrane zdarzenie. Pojawi się okno pozwalające wybrać miejsce zapisu nagrań (domyślnie C:\backup).

![](_page_38_Picture_82.jpeg)

Po wybraniu formatu pliku oraz przycisku *OK* rozpocznie się proces kopiowania.

Po pomyślnym zakończeniu kopiowania pokaże się okno informujące o nazwie pliku z zapisanym materiałem. Okno automatycznie zamknie się po kilku sekundach jeśli nie zostanie wybrane kliknięciem myszki.

Wszelkie prawa zastrzeżone © AAT Holding S.A.

pl

#### 6.9. Uruchamianie audio podczas odtwarzana nagrań.

Odtwarzanie audio jest możliwe po kliknięciu prawym przyciskiem myszki na odtwarzanym obrazie i wybraniu opcji *Włącz audio.* Należy sprawdzić czy rejestrator ma możliwość nagrywania audio dla wybranego kanału.

![](_page_39_Picture_91.jpeg)

#### **6.10 Odtwarzanie zsynchronizowane**

Aby odtworzyć nagrania bez limitu odtwarzanych kanałów należy wybrać *Synchroniczne* w dolnym panelu*.* Umożliwia on odtworzenie do 25 kanałów. Podczas odtwarzania nagrania są synchronizowane w czasie.

![](_page_39_Picture_8.jpeg)

## **ZARZĄDZAIE ALARMAMI**

#### **7. Zarz>dzanie alarmami**

Zarządzanie alarmami jest dostępne po uruchomieniu *Zarządzanie alarmami* w panelu *Ustawienia.*  Pozwala na ustawienie uruchomienia nagrywania, podglądu kanałów czy sygnału dźwiękowego uruchomionego przez wyzwolenie wejścia alarmowego.

Otwiera się panel wyświetlający listę wejść alarmowych z dodanych do systemu urządzeń.

![](_page_40_Picture_64.jpeg)

Lista wejść alarmowych wyświetla wejścia alarmowe przypisane do strefy.

#### **7.1. Dodawanie lub usuwanie wejść alarmowych do strefy**

Przycisk EO Dodaj / usuń wejście alarmowe stref uaktywnia się po zaznaczeniu strefy. Jego naciśniecie otwiera panel pozwalający przenosić sensory z/do wybranej strefy przyciskami kk.

![](_page_40_Picture_65.jpeg)

Wszelkie prawa zastrzeżone © AAT Holding S.A.

вl

## ZARZĄDZAIE ALARMAMI

#### **7.2. Zmiana nazwy wejścia alarmowego**

![](_page_41_Picture_3.jpeg)

 $\mu$ . Zmiana nazwy wejscia alarmowego służy przycisk  $\mu$  Zmiana nazwy po jego kliknięciu pojawi się okno pozwalające edytować nazwę wejścia. Kliknięcie *OK* zapisuje zmiany.

![](_page_41_Picture_6.jpeg)

#### **7.3. Zmiana przypisania wejścia do strefy**

P r z y c i s k <sup>k</sup> Zmień strefę danego wejścia pozwala zmienić przyporządkowanie wybranego wejścia alarmowego. W rozwijanym polu wyboru istniej możliwość wyboru strefy lub utworzenie nowej strefy po kliknięciu *Utwórz nową strefę* . Aby dokonać zatwierdzenia wyboru strefy należy wybrać przycisk *OK.*

![](_page_41_Picture_96.jpeg)

#### **7.4. Ustawienia reakcji programu na wyzwolenie alarmu.**

Naciśnięciu przycisku **przycisku** bostawienia wyzwalania alarm pozwala na ustawienie wywołania podglądu ekranu alarmowego lub nagrywania. Zaznaczenie pola wyboru *Włącz odtwarzanie dźwięku*  spowoduje uruchomienie sygnału dźwiękowego po uruchomieniu alarmu sensora. W panelu tym można również dodać kamery które wyświetlą się w oknie podglądu alarmowego oraz kamery które rozpoczną nagrywanie. Aby dodać kamery należy wybrać przycisk *Dodaj kamerę do podglądu.*

![](_page_41_Picture_97.jpeg)

## ZARZĄDZAIE ALARMAMI

W celu uruchomienia nagrywania powiązanego z wyzwoleniem wybranego wyjścia alarmowego należy wybrać przycisk *Dodaj kamerę do nagrywania.* 

![](_page_42_Picture_37.jpeg)

Aby usunąć powiązanie kamery z wejściem alarmowym należy zaznaczyć ją w oknie i kliknąć przycisk *Usuń kamerę z nagrywania.*

#### **MAPY**

#### **8. Mapy**

## **8.1. Opis panelu tworzenia mapy**

Aby uruchomić edycję mapy alarmowej należy wybrać przycisk *Edytuj mapę* w panelu *Ustawienia.* 

![](_page_43_Picture_5.jpeg)

#### Opis przycisków

![](_page_43_Picture_81.jpeg)

#### **8.2. Utworzenie mapy**

W celu stworzenia nowej mapy należy wybrać *Utwórz mapę* w panelu *Ustawienia* lub kliknąć przycisk *Utwórz mapę* w panelu edycji mapy.

![](_page_44_Picture_4.jpeg)

Pod przyciskiem *Przeglądaj* możemy wybrać plik graficzny ( w formatach. JPG, BMP, PNG), który będzie użyty jako tło mapy. Należy wprowadzić nazwę mapy w polu *Nazwa* oraz wybrać mapę nadrzędną do mapy w polu *Mapa nadrzędna.* Przycisk *OK* zapisuje wybór mapy.

#### **8.3. Tworzenie punktów alarmowych**

Aby stworzyć punkty alarmowy z kamery lub wejścia alarmowego należy przeciągnąć je w wybrane miejsce mapy z drzewa urządzeń z lewej strony panelu (zakładka *Kamery*).

Po przeciągnięciu punktu pojawi się okno pozwalające na zmianę nazwy punktu alarmowego, zmianę wyświetlanej ikony oraz koloru tekstu wyświetlanego dla punku.

![](_page_44_Picture_84.jpeg)

Wybór przycisku *OK* zapisuje zmiany i umieszcza punkt na mapie.

Wszelkie prawa zastrzeżone © AAT Holding S.A.

вl

#### **MAPY**

Drugim sposobem utworzenia punktu jest naciśnięcie ikony *Dodaj punkt alarmowy* z paska przycisków.

Otwiera ona okno pozwalające na dodanie do mapy wielu punktów na raz poprzez zaznaczenie ich w drzewie urządzeń. Klikniecie przycisku *OK* powoduje umieszczenie wybranych punktów na mapie.

![](_page_45_Picture_4.jpeg)

#### 8.4. Tworzenie odnośników

Aby dodać odnośnik pozwalający przełączyć się do innej mapy należy wybrać przycisk *Dodaj odnośnik* z paska przycisków.

![](_page_45_Picture_63.jpeg)

Otworzy się panel pozwalający wybrać mapę do która zostanie wyświetlona po kliknięciu na mapie odnośnika. Po kliknięciu przycisku *OK* na mapie pojawi się ikona odnośnika.

#### 8.5. Edycja lub usuwanie punktów alarmowych i odnośników

Usunięcie lub edycja przycisku alarmowego możliwe jest po naciśnięciu prawego przycisku myszki na punkcie alarmowym lub odnośniku.

![](_page_46_Picture_4.jpeg)

Innym sposobem edycji utworzonych punktów jest wybranie punktu na mapie i kliknięcie na ikonie *Zmień punkt alarmowy* lub *Zmień odnośnik.* Otwiera się wówczas panel pozwalający na edycję punktu.

#### 8.6. Przełączanie się między mapami w trybie edycji

Do przełączanie się między mapanii w trybie cuycji z zawielkich przełączania się między widokami map należy wybrać przycisk z zawielkich mapy

lewego dolnego rogu panelu. W zakładce z lewej strony pojawi się wtedy drzewo map. Klikniecie na mapie spowoduje jej wyświetlenie.

МV

Do przełączania się między mapami można wykorzystać utworzone na mapie odnośniki. Klikniecie na odnośnik przenosi nas do wybranej mapy.

![](_page_46_Picture_10.jpeg)

#### 8.7. Opis interfejsu monitoringu za pomoca mapy

![](_page_47_Picture_3.jpeg)

#### 8.8. Przełączanie się do monitoringu za pomocą mapy

Aby uruchomić funkcję podglądu za pomocą mapy należy wybrać *Monitoring za pomocą mapy* w panelu *Ustawienia.* Aby przełączyć się do trybu monitoringu z trybu edycji można skorzystać z opcji *Monitoring za pomocą mapy z z*akładki **dostępnej w prawym dolnym rogu panelu**.

#### **8.9. Obsługa alarmów**

Monitoring za pomocą mapy pozwala na wizualizację alarmów detekcji ruchu i wyzwolenia wejść alarmowych. Po przyjściu alarmu punkt alarmowy zmieni ikonę na **ako** a na pasku informacji zacznie pulsować informacja o liczbie nowych alarmów pulsować informacja o liczbie nowych alarmów . Jeśli z ala detekcji ruchu zostanie ono wyświetlone w oknie podglądu wideo. Aby skasować alarm należy najechać kursorem myszki na punkt alarmowy pozostający w alarmie i z menu dostępnego po kliknięciu prawym przyciskiem wybrać *Usuń alarm.* Aby usunąć na raz wszystkie alarmy należy z paska informacyjnego wybrać przycisk **. W ws**zystkie

вl

#### 8.10. Obsługa okien podglądu wideo

Podgląd map może wyświetlać obraz z kamer na dwa sposoby. Domyślnie obraz wyświetlany jest w oknach po prawej stronie. Drugim sposobem jest wyświetlanie podglądu w niezależnych oknach. Ten sposób wyświetlania dostępny jest po kliknięciu w przycisk *Podgląd w nowych oknach* z paska informacyjnego.

![](_page_48_Picture_4.jpeg)

Aby powrócić do wyświetlania w oknach z lewej strony alarmu należy wybrać *Widok kafelkowy* z paska informacyjnego.

Obrazy będą pojawiać się w kolejności przychodzenia alarmów. Program wyświetla do 4 obrazów alarmowych. Obrazy z kolejnych alarmów będą czekały w kolejce do wyświetlenia , dopóki aktywne obrazy z alarmów nie zostaną zamknięte, poprzez klikniecie prawym przyciskiem myszki na obrazie i w wybraniu opcji zamknij podgląd.

Obrazy w oknie podglądu mogą być też wyświetlane przez użytkownika po dwukrotnym kliknięciu na wybranym punkcie alarmowy.

#### 8.11. Włączenie/wyłączenie wyświetlania obrazów z alarmów

Aby wyłączyć automatyczne wyświetlanie obrazu w oknach alarmowych po przyjściu zdarzenia należy odznaczyć pole *Automatyczne wyskakiwanie okna z podglądem zdarzenia* dostępnego w zakładce opcja *Podgląd ustawień map.*

![](_page_48_Picture_10.jpeg)

## **LOGI**

#### **9 Logi systemowe**

Aby uruchomić panel logów systemowych należy wybrać *Logi Systemowe* w panelu *Ustawienia.* 

![](_page_49_Picture_133.jpeg)

вl

Panel ten pozwala na przeszukiwanie lokalnych logów programu i ich eksportowanie do pliku tekstowego.

Filtrowania informacji możliwe jest poprzez :

- określenie początku i końca interesującego nas przedziału czasu w polach *Początek* i *Koniec*.

- wybór typów i podtypów dla logowanych danych :
- Logi operacyjne operacje i obsługa wykonywane w programie NVR-6000-Viewer:

(Przeszukiwanie logów, Podgląd na żywo, Odtwarzanie, Sterowanie PTZ, Konfiguracja parametrów urządzenia, Konfiguracja systemu, Komunikacja audio)

- Logi systemowe operację obsługi wykonywane przez podłączone urządzenia : (Logowanie/Wylogowanie, Urządzenia online/offline)
- Logi alarmowe alarmy z podłączonych urządzeń

(Detekcja ruchu, Alarm z ochrony wideo, Utrata sygnału wideo)

- wybór urządzeń w zakładce z lewej strony

- wybór użytkowników

Aby wyszukać logi należy wybrać przycisk *Przeszukaj*. Program wyświetli zebrane dane w formie tabeli podzielonej na strony. Do przeglądania stron służą przyciski *Początek, Dalej, Wstecz i Koniec.* Przycisk *Zapisz jako* otwiera okno pozwalające na zapisanie wyszukanych informacji do pliku tekstowego.

Przycisk *Przechow. Logów* określa czas przez jaki program będzie przechowywał logi. Do wyboru czasy 7, 15 i 30 dni.

#### 10. Konta użytkowników

Aby uruchomić panel zarządzania uprawnieniami należy wybrać ikonę w w panelu *Ustawienia*.

![](_page_50_Picture_68.jpeg)

Po pierwszym uruchomieniu programu domyślnie tworzone jest jedno konto super użytkownika. Panel ten pozwala na dodanie kolejnych użytkowników i przydzielenie im praw dostępu.

#### 10.1. Dodawanie uprawnień dla dodawanych urządzeń

Zaznaczenie pola wyboru *Dodawaj zasoby z domyślnymi ustawieniami uprawnień* ustawia automatyczne dodawanie dostępu do wszelkich nowo tworzonych urządzeń.

#### **10.2.Tworzenie konta**

Kliknięcie przycisku **uruchamia okno dodawania użytkownika**.

![](_page_50_Picture_69.jpeg)

Należy wprowadzić nazwę użytkownika i hasło dostępu a następnie określić poziom uprawnień. Można podać dodatkowe informację o adresie E-mail, telefonie czy też informacje opisująca konto. *UWAGA :* 

- *Użytkownicy z prawami administratora posiadają wszystkie prawa oprócz prawa zarządzania kontami dostępu i uprawnieniami. Użytkownicy z prawami operatora posiadają tylko prawa do rozgłaszania oraz przeszukiwania i eksportów logów.*
- *Jeśli podczas tworzenia konta uprawnienia początkowe zostały ustawione na domyślne konto zostanie utworzone z domyślnymi prawami dostępu.*

#### 10.3. Edycja ustawień konta

Aby edytować konto, należy zaznaczyć je w panelu *Użytkownicy,* kliknięcie przycisku *Edycja*  uruchamia panel pozwalający na zmianę nazwy konta, resetowanie hasła użytkownika, zmiana adresu E-mail, telefonu, opisu konta, uprawnień czy nawet blokady konta.

![](_page_51_Picture_87.jpeg)

#### 10.4. Usunięcie konta

Aby usunąć konto należy podświetlić je w panelu *Użytkownicy* i wybrać przycisk . Potwierdzić należy przyciskiem *OK.*

#### 10.5. Konfiguracja uprawnień użytkowników

Kliknięcie przycisku Włacza panel umożliwiający podgląd i ustawienie praw dostępu dla użytkowników

![](_page_52_Picture_90.jpeg)

#### 10.5.1. Konfiguracja praw dostępu do kamer.

Aby skonfigurować dostęp do urządzeń dla użytkownika należy kliknąć przycisk Dostęp do kamer

Otwiera on panel pozwalający na wybór praw dostępu do kamer. Można przydzielić prawa do następujących czynności poprzez zaznaczenie pól wyboru:

(podgląd na żywo , nagrywanie, sterowanie PTZ, ustawienia kamery, odtwarzanie i kopiowania materiału)

Aby dodać urządzenia do listy należy kliknąć przycisk  $\mathbb{R}^2$  Dodaj zasoby, otwiera to się okno pozwalające wybrać wszystkie lub poszczególne urządzenia dla stworzonych stref.

Wybranie przycisku pozwala na usunięcie praw dostępu do wybranych urządzeń.

#### 10.5.2. Konfiguracja praw dostępu do urządzeń

Klikniecie przycisku **pozwala na uprawnienie użytkownika** do komunikacji audio, ustawień urządzenia i podglądu rejestru zdarzeń z urządzenia.

![](_page_52_Picture_91.jpeg)

#### 10.5.3. Konfiguracja praw dostępu do map

Wybór przycisku Wapy-uprawnienia uruchamia panel pozwalający dodawać/odejmować uprawnienia dostępu do map dla użytkowników.

![](_page_53_Picture_4.jpeg)

#### 10.5.4. Konfiguracja praw dostępu do ustawień programu

Kliknięcie przycisku **od przycisku system-uprawnienia** otwiera panel ustawień dostępu do funkcji programu NVR-6000-Viewer.

Dla administratora można ustawić uprawnienia dostępu do :

Rozgłaszania, wyszukiwania i eksportu logów, panelu urządzeń, zarządzania harmonogramami, zarządzania kamerami, panelem grup i schematów, panelu innych ustawień, zarządzanie mapami, zarządzanie alarmami.

Dla użytkownika dostępne jest nadawanie uprawnień do funkcji : rozgłaszania i wyszukiwania oraz eksportu logów lokalnych.

![](_page_53_Picture_10.jpeg)

#### 10.5.5. Przywracanie domyślnych uprawnień konta.

Wybranie przycisku Przywróć domyślne uprawnieni przywraca domyślne uprawnienia dla wybranego konta . Po potwierdzeniu przyciskiem *OK* przywrócone zostaną domyślne uprawnienia. 10.5.6. Usuniecie uprawnień

Wybór przycisku **ko** Usuń uprawnienia usuwa wszystkie uprawnienia dla wybranego użytkownika. Po potwierdzeniu przyciskiem *OK* usunięte zostaną jego uprawnienia.

![](_page_54_Picture_2.jpeg)

#### **ńń.ń. Ustawienia partycji i katalogów do lokalnego zapisu.**

#### **ńń.ń.ń. Ustawienia dysków do rejestracji**

Kliknięcie pozycji *Dysk dla rejestracji* w panelu *Inne ustawienia* pozwala na wybór dysku, na którym program będzie dokonywał lokalnej rejestracji obrazu.

![](_page_54_Figure_6.jpeg)

#### **ńń.ń.2. Ustawienia folderów kopii**

Pozycja *Folder kopii* w panelu *Inne ustawienia* pozwala ustawić katalog do którego kopiowany będą nagrania wybrane do stworzenia kopii zapasowej. Przycisk *Otwórz* otwiera okno wyboru katalogu, domyślną ścieżką jest *C:\backup*.

![](_page_54_Picture_9.jpeg)

Wszelkie prawa zastrzeżone © AAT Holding S.A.

#### **ńń.ń.3. Wybór folderu zrzutów ekranu**

Wybór pozycji *Folder zrzutów ekranu* pozwala na ustawienie katalogu w którym będą rejestrowane zrzuty obrazów . Domyślenie jest to ścieżka C:\capture.

![](_page_55_Picture_4.jpeg)

#### **11.2. Ustawienia uruchamiania i restartu systemu**

Wybór pozycji *Ustawienia uruchamiania systemu* pozwala ustawić opcję uruchamiania programu i automatycznego restartu systemu.

![](_page_55_Picture_106.jpeg)

Zaznaczenie pola *Pamiętaj Login* automatycznie loguje użytkownika do programu.

Pole wyboru *Uruchamiaj program przy starcie systemu* ustawia automatyczny start programu po uruchomieniu systemu.

Pole *Automatycznie zresetuj komputer* umożliwia ustawienie automatycznego restartu systemu co określony okres czasu. Należy podać nazwę użytkownika i hasło systemu Windows oraz określić okres czasu i godzinę o której program będzie restartowany.

#### **ńń.3. Zmiana portów**

Wybór pozycji *Zmień port* pozwala ustawić porty programu.

![](_page_55_Picture_107.jpeg)

#### 11.4 Zmiana języków

Wybór pozycji *Język* pozwala zmienić język programu.

pl

#### 11.5. Zapisywanie i odtwarzanie ustawień programu

Aby uniknąć konieczności ponownego wprowadzania ustawień po ponownej instalacji lub uaktualnieniu programu NVR-6000-Viewer należy najpierw zapisać ustawienia a następnie zaimportować je w nowej instalacji programu.

Wybranie opcji *Kopia zapasowa ustawień programu* w panelu *Ustawienia* otwiera okno w którym po naciśnięciu przycisku *Otwórz* można określić ścieżkę i nazwę pliku w którym zostaną zapisane ustawienia.

![](_page_56_Picture_77.jpeg)

Aby zapisać ustawienia należy wybrać przycisk *OK.*

Przywracanie ustawień jest możliwe po naciśnięciu opcji *Przywracanie ustawień programu.*  Naciśnięcie przycisku *Otwórz* pozwala wybrać plik z zapisanymi danymi. Naciśnięcie przycisku *OK*  przywraca ustawienia.

![](_page_56_Picture_8.jpeg)

#### 11.6. Ustawienie domyślnej liczby zdjęć w serii.

Wybór opcji *Wybierz domyślną liczbę zdjęć w serii* uruchamia okno w którym można ustawić liczbę zdjęć które będą zapisane po wybraniu zapisu obrazu do pliku.

![](_page_57_Picture_117.jpeg)

#### 11.7. Ręczne załączanie wyjść alarmowych

Wybranie pozycji *Ręczne załączanie wyjść alarmowych,* otwiera panel pozwalający na wybór urządzenia w którym będzie można załączyć wyjście alarmowe.

![](_page_57_Picture_118.jpeg)

Należy zaznaczyć pole Aktywne aby włączyć opcję ręcznego załączania alarmu. Do wybrania urządzenia służy lista rozwijalna *Wybierz urządzenie.* Po wybraniu urządzenia należy zaznaczyć wyjście alarmowe w polu *Wybierz wyjście alarmowe.* Uaktywni się wtedy na pasku z dołu okna przycisk  $\Omega$ . Po jego naciśnięciu w urządzeniu załączy się wyjście alarmowe.

#### 11.8. Ustawienie wyświetlania wideo

Wybranie opcji *Ustawienia wyświetlanego wideo* otwiera okno w którym można ustawić wyświetlanie tytułu w oknie podglądu wideo i tryb wyświetlania wideo. Jak tytuł można ustawić : brak wyświetlania tytułu, nazwa kamery, nazwa urządzenia i nazwa kamery. Tryb wyświetlania pozwala ustawić cztery tryby :

*Oryginalne proporcje—* obraz zachowuje oryginalne proporcje w oknie podglądu mogą być wyświetlane czarne pasy jeśli okno nie pasuje do proporcji wyświetlanego obrazu.

*Pełny ekran -* obraz jest dopasowywany do proporcji rozmiarów okna.

![](_page_57_Picture_119.jpeg)

16:9 - obraz jest w proporcjach 16:9

![](_page_57_Picture_120.jpeg)

## **ODZYSKIWANIź HASŁA**

#### 12. Odzyskiwanie hasła super użytkownika

Odzyskanie hasła super użytkownika jest możliwe jeżeli przy tworzeniu konta podano odpowiedź na przynajmniej jedno pytanie z listy dostępnej podczas tworzenia konta. Znajomość odwiedzi na wybrane pytanie będzie konieczna podczas odzyskiwania hasła.

W celu odzyskania hasła super użytkownika należy wcisnąć przycisk *TAK* w oknie*,* który pojawi się po nieudanej próbie zalogowania się na konto super użytkownika.

![](_page_58_Picture_82.jpeg)

W następnym oknie musimy podać odpowiedź na pytanie w polu *Odpowiedź* i wprowadzić nowe hasło w pola *Nowe hasło i Potwierdź hasło* a następnie wybrać przycisk *Odzyskiwanie hasła.*

![](_page_58_Picture_83.jpeg)

Jeśli wprowadzono poprawną odpowiedź pogram wyświetli komunikat potwierdzający powodzenie zmiany hasła.

Należy nacisnąć przycisk *OK* i zalogować się do programu używając utworzonego hasła.

Druga możliwość odzyskania hasła to skopiowanie zaszyfrowanego ciągu za pomocą przycisku *Kopiuj* i wysłanie do dostawcy oprogramowania *AAT Holding S.A.*

## **ROZGŁASZANIE KOMUNIKATÓW**

#### 13. Rozgłaszanie komunikatów dźwiękowych.

NVR-6000-Viewer umożliwia wysyłanie dźwięku do wielu rejestratorów jednocześnie . Dzięki czemu operator korzystając z mikrofonu jest w stanie wysłać dźwięk do urządzeń nagłaśniających podłączonych do wyjść audio rejestratorów.

Aby dodać urządzenia wykorzystywane do rozgłaszania i rozpocząć rozgłaszanie należy :

![](_page_59_Picture_5.jpeg)

- 1. z menu *Inne* dostępnego w prawym górnym rogu wybrać pozycję *Rozgłaszanie.*
- 2. W oknie *Rozgłaszanie* wybrać przycisk *Dodaj urządz. do rozgł.*
- 3.Następenie w oknie *Dodaj urządzenie* zaznaczyć urządzenia mające brać udział w rozgłaszaniu.
- 4. Zatwierdzić wybór przyciskiem *OK*.

5. Aby operator mógł rozpocząć przekazywanie komunikatów głosowych należy wybrać przycisk *Rozpocznij rozgłaszanie* . Dźwięk z wejścia mikronowego komputera na którym działa program zostanie na żywo przesłany do wyjść audio wybranych urządzeń.

6. Aby zakończyć rozgłaszanie należy wybrać przycisk *Zakończ rozgłaszanie*.

![](_page_60_Picture_0.jpeg)

2017-04-12 MO MB

AAT Holding S.A., ul. Puławska 431, 02-801 Warszawa, Polska tel.: 22 546 07 00, faks: 22 546 07 59 www.novuscctv.com